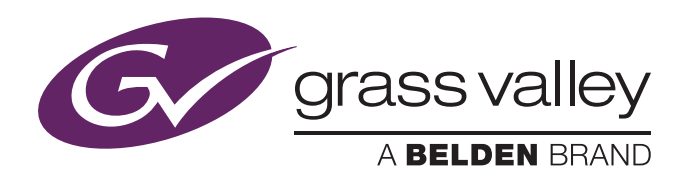

# User's Guide

3922 496 49931 December 2016 v14.0

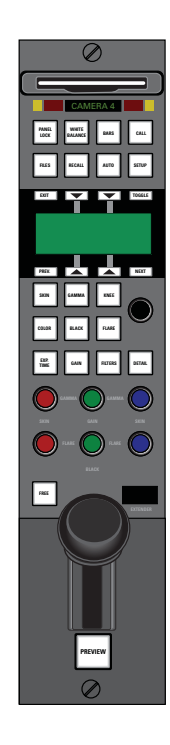

# OCP 400

Operational Control Panel

#### Declaration of Conformity

We, Grass Valley Nederland B.V., Bergschot 69, 4817 PA Breda, The Netherlands, declare under our sole responsibility that these products are in compliance with the following standards:

- EN62368-1:2014 + AC:2015 Safety
- EN 55032:2012 + C2:2013 EMC (Emission)
- EN55103-2:2009 EMC (Immunity)

following the provisions of:

- a. the Low Voltage directive 2014/35/EU
- b. the EMC directive 2014/30/EU
- c. the RoHS directive 2011/65/EU

#### FCC CLASS A Statement

This product generates, uses, and can radiate radio frequency energy and if not installed and used in accordance with the instructions, may cause interference to radio communications.

It has been tested and found to comply with the limits for a CLASS A digital device pursuant to part 15 of the FCC rules, which are designed to provide reasonable protection against such interference when operated in a commercial environment.

Operation of this product in a residential area is likely to cause interference in which case the user at his own expense will be required to take whatever measures may be required to correct the interference.

#### Copyright

Copyright Grass Valley Nederland B.V. 2016. Copying of this document and giving it to others, and the use or communication of the contents thereof, are forbidden without express authority. Offenders are liable to the payment of damages. All rights are reserved in the event of the grant of a patent or the registration of a utility model or design. Liable to technical alterations in the course of further development.

# Table of contents

## [Chapter 1 – Introduction](#page-8-0)

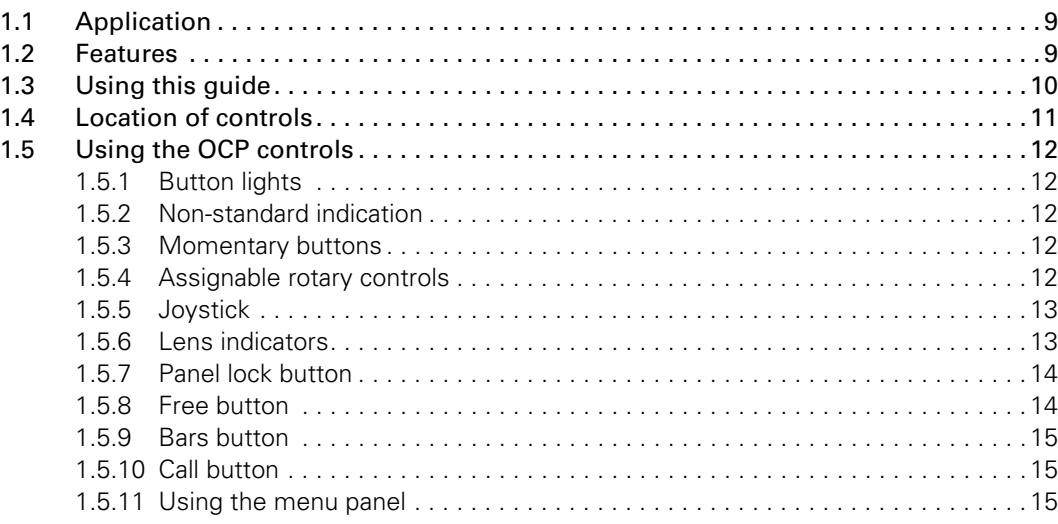

## [Chapter 2 – Configurations](#page-16-0)

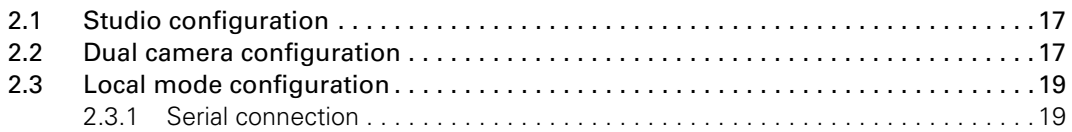

## [Chapter 3 – Setup](#page-20-0)

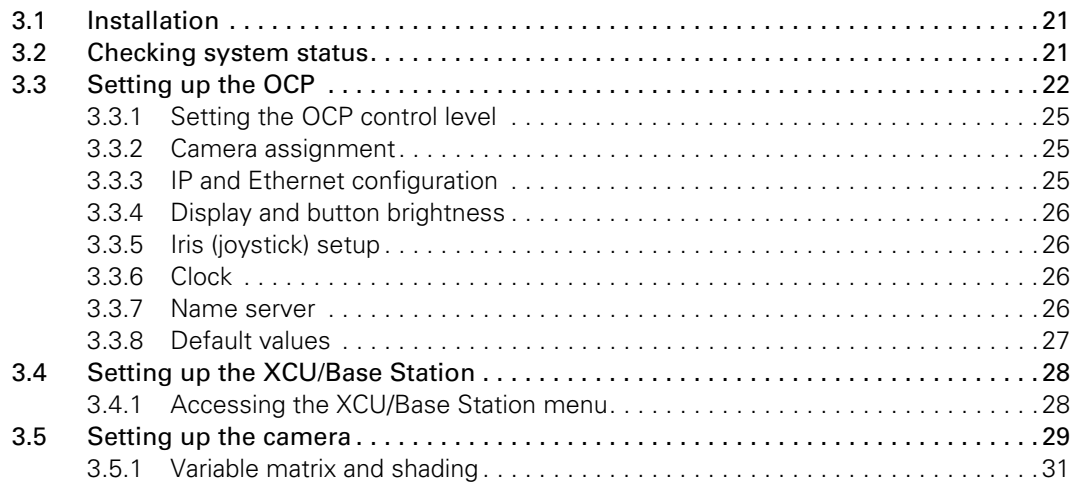

# [Chapter 4 – Operation](#page-32-0)

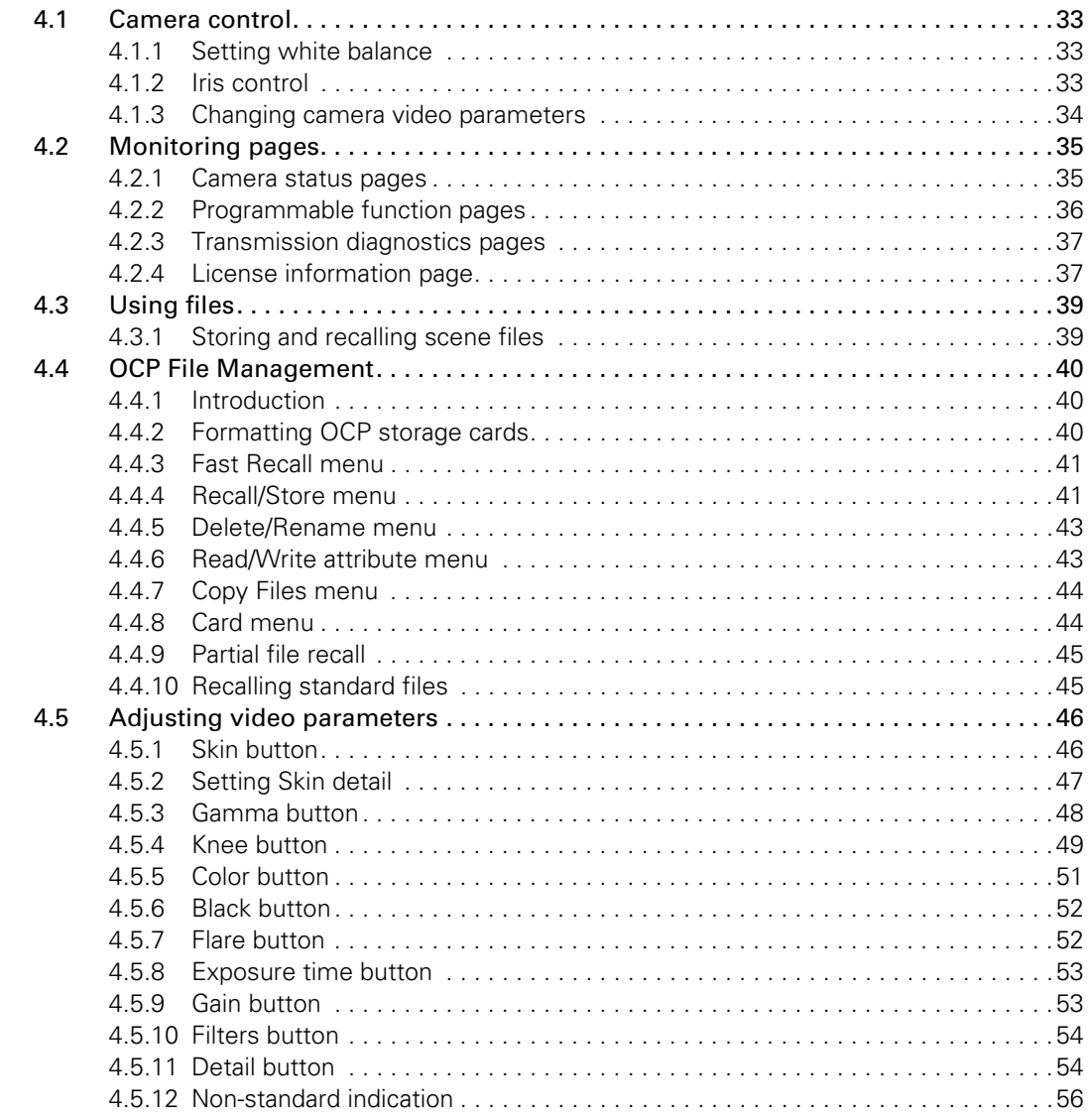

# [Chapter 5 – Specifications](#page-56-0)

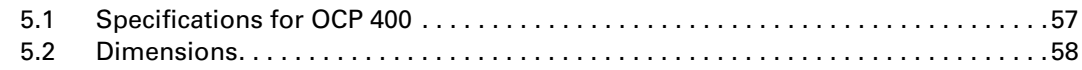

## [Chapter 6 – Connectors](#page-58-0)

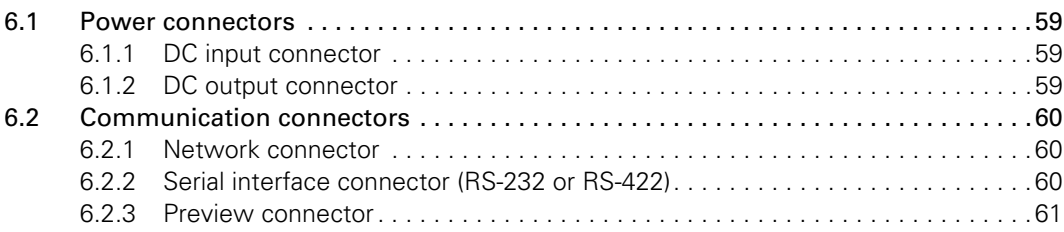

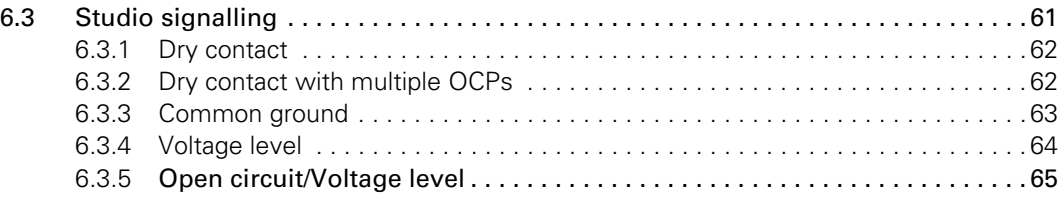

# Recycling

Visit www.grassvalley.com for recycling information.

# Packing for return

If a unit is being returned to Grass Valley for servicing, try to use the containers and materials of the original packaging. Attach a tag indicating the type of service required, return address, model number, full serial number and the return number which will be supplied by your Grass Valley service centre.

If the original packing is not available or can no longer be used contact your regional Grass Valley service representative to have a return package provided.

### Important information

Read this information carefully before installing this equipment and retain them for future reference. Read and comply with the warning and caution notices that appear in the manual. Any changes or modifications not expressly approved in this manual could void your authority to operate this equipment.

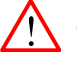

#### Caution

Do not plug in the power cable connector into the Ethernet connector. Plugging the power cable connector into the Ethernet connector of the OCP 400 will damage the connector.

#### Safety Summary

This informaton is intended as a guide for trained and qualified personnel who are aware of the dangers involved in handling potentially hazardous electrical/electronic equipment. It is not intended to contain a complete list of all safety precautions which should be observed by personnel in using this or other electronic equipment.

During installation and operation of this equipment, local building safety and fire protection standards must be observed. Before connecting the equipment to the power supply of the installation, the proper functioning of the protective earth lead of the installation needs to be verified.

Whenever it is likely that safe operation is impaired, the apparatus must be made inoperative and secured against any unintended operation. The appropriate servicing authority must then be informed.

#### Warnings

Warnings indicate danger that requires correct procedures or practices to prevent death or injury to personnel.

- Do not modify this equipment:
- Installation of this equipment must only be performed by qualified personnel;
- Do not use any accessories other than those recommended by the manufacturer;
- In case of an emergency ensure that the power is disconnected;
- Mount equipment so that power lead can be accessed to disconnect power;
- To prevent fire or shock hazard, do not expose the unit to rain or moisture;
- There are no user servicable parts inside. Refer servicing to qualified personnel only or contact your local Grass Valley representative.

#### **Cautions**

Cautions indicate procedures or practices that should be followed to prevent damage or destruction to equipment or property.

- Do not subject the unit to severe shocks or vibration;
- Do not expose the unit to extremes of temperature;
- To prevent risk of overheating, ventilate the product correctly.

8 OCP 400 Operational Control Panel User's Guide (v14.0)

# Chapter 1

# <span id="page-8-0"></span>Introduction

## <span id="page-8-1"></span>1.1 Application

The OCP 400 is a compact operational control panel for all Grass Valley cameras. The user interface is designed for convenience, with menu accessible functions for detailed set-up and a clear display of functions and values.

The OCP 400 operates within the Ethernet-based C2IP camera control network using TCP/IP as its communication protocol. The OCP 400 not only controls all camera functions, it can also be used to change the menu values of the Grass Valley XCU/Base Stations. Extensive set-up parameters for the OCP 400 itself, the camera and XCU/Base Station are available.

### <span id="page-8-2"></span>1.2 Features

- Uses IP connectivity: off-the-shelf IT-network infrastructure over standard IEEE 802.3 10/ 100 Mb Ethernet;
- Supports C2IP camera control interface protocol supported by all Grass Valley cameras;
- Integrates with other Grass Valley broadcast products and network tools;
- provides remote diagnostics for camera and transmission operation;
- Improved ergonomics and large flexibility: comfortable, slimline and clean design with hard style buttons;
- Tilted backlit LCD display for maximum readability;
- Very clear and dimmable On Air and ISO indicators on board;
- Easy setup and camera number selection:
- Configurable access levels;
- Multiple camera support for 3D operation;
- Adjustable joystick tension to accommodate wide variety of applications from mobile unit to outdoor use;
- Full and partial locking of the operation panel;
- Smart card for storing operational and technical parameters of the camera system.

# <span id="page-9-0"></span>1.3 Using this guide

The OCP 400 can control many different types of camera. This guide includes all possible menu items and functions. Depending on the type of camera to which the OCP is connected, not all of these items and functions may be available. The values available are also camera dependent. The menu system only displays the relevant items.

In the tables on the following pages that list menu items, the Level column indicates the control level at which an item is displayed:

- An S (simple) indicates an item that is always shown.
- A B (basic) indicates items that are shown in addition to simple items when the control level is set to basic.
- An F (full) indicates items that are shown in addition to basic and simple items when the control level is set to full.

To change access level for the OCP 400 refer to ["Setting the OCP control level" on page 25](#page-24-3).

# <span id="page-10-0"></span>1.4 Location of controls

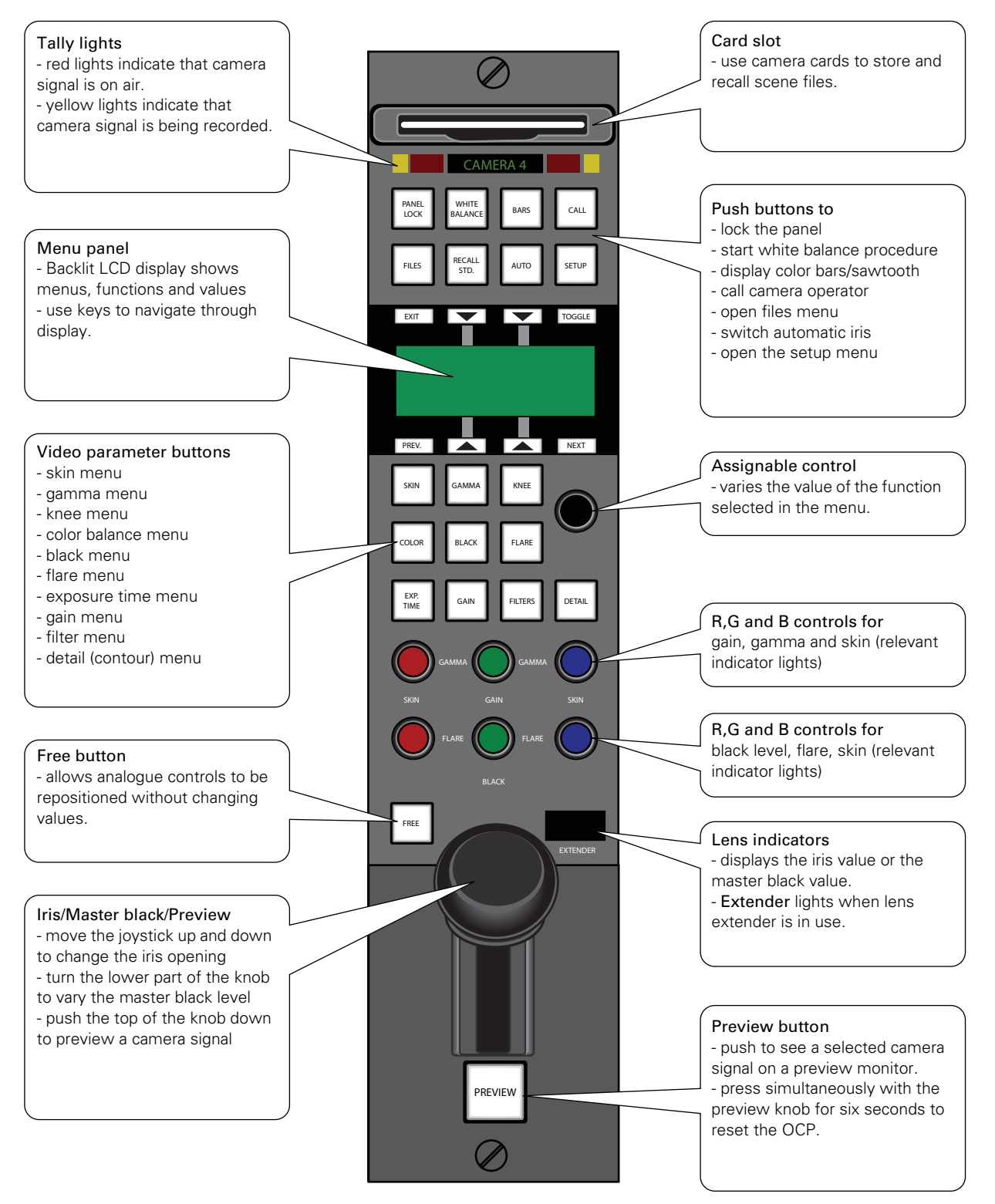

## <span id="page-11-0"></span>1.5 Using the OCP controls

#### <span id="page-11-1"></span>1.5.1 Button lights

When the OCP is powered its buttons are illuminated. The normal colour of a button is dim green. The light shines brighter when a button is selected. You can set the illumination levels in the OCP set-up menu.

#### <span id="page-11-2"></span>1.5.2 Non-standard indication

When a value for one of the video parameters is changed by the user its status will become 'non-standard'. The button for its function group will lit up bright yellow when it is selected and dim orange when it is not. A changed value is indicated by a \*-symbol in the text-display.

All changes are relative to the user's reference settings which are the last stored or recalled settings. By recalling (full or partial) or storing a scene file all non-standard indications are reset. You can find more information about file handling in the section 'Using files' of this guide.

#### ☞ Note

Analogue values are being regarded as changed when they vary more than 10% of their reference value.

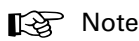

Functions that are blocked or disabled by another function or that are not part of the current function set (simple, basic or full) will not be indicated 'non-standard' even if they are changed.

#### <span id="page-11-3"></span>1.5.3 Momentary buttons

Two buttons on the  $OCP -$  the FREE button and the PREVIEW button – are momentary buttons. These type of buttons only operate as long as they are held down. The FILES button operates both selective and momentary.

#### <span id="page-11-4"></span>1.5.4 Assignable rotary controls

The single assignable rotary control varies the value of the function selected in the display. When no function is selected, this control varies Detail.

The upper Red, Green and Blue assignable rotary controls vary either:

- the gain levels of the red, green and blue signals individually (default),
- the gamma levels of the red, green and blue signals individually, or
- the skin contour colours.

The function selected for adjustment and its value is shown in the menu display and the relevant indicators light.

The lower Red, Green and Blue assignable rotary controls vary either:

- the black levels of the red, green and blue signals individually,
- the flare levels of the red, green and blue signals individually, or
- the skin contour colour width.

The function selected for adjustment and its value is shown in the menu display and the relevant indicators light. Black level or Flare can be set as default.

#### <span id="page-12-0"></span>1.5.5 Joystick

This three-in-one control is used to vary the master black level, to control the iris and to preview the connected camera signal on a preview monitor.

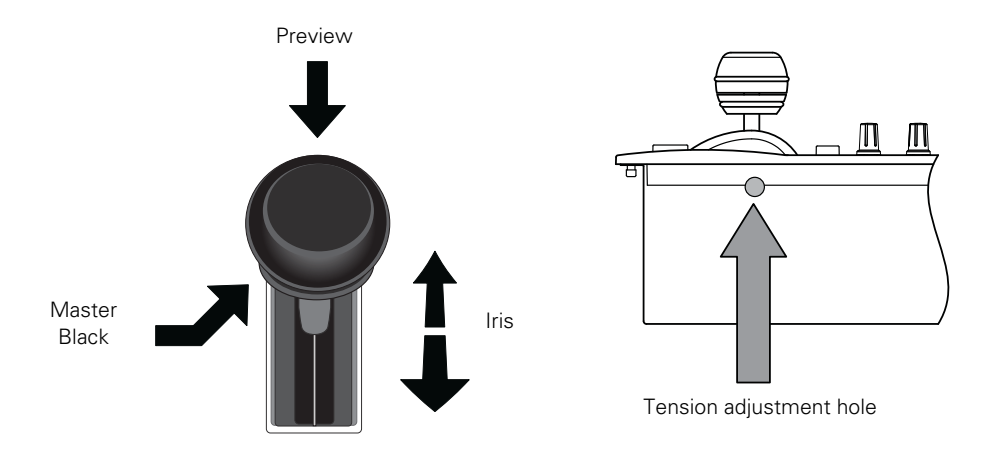

#### **Operation**

- Press the top of the knob to get a preview of the connected camera signal.
- Turn the lower knob to vary the master black level.
- Move the joystick up and down to open and close the iris. The joystick direction, range and sensitivity can be set in the OCP setup menu.

#### Tension adjustment

When the joystick's movement becomes too loose or too tight it may be necessary to adjust its tension spring. Use a long Torx-10 type screwdriver to adjust the tension screw of the joystick. The screw is located in a hole at the side panel of the OCP casing. Turn the screw and move the joystick at the same time to find the right adjustment.

#### <span id="page-12-1"></span>1.5.6 Lens indicators

The display shows the current F-number of the iris. When the master black is changed, or when the FREE button is pressed, the value of the master black level is displayed for five seconds.

The Extender indication lights when the range extender function of the lens is selected.

#### <span id="page-13-0"></span>1.5.7 Panel lock button

Push the **PANEL LOCK** button to lock the operation panel of the OCP. This button lights when the panel is locked (On). When off, all functions of the OCP can be used. When on, limited control is possible by using the FREE button.

#### <span id="page-13-1"></span>1.5.8 Free button

Hold down the FREE button and change the position of all the rotary controls without affecting the value of the function assigned to them. Use this button to position the joystick without affecting the value of the iris or the master black.

#### Panel lock with Free button

The FREE button can be used together with the PANEL LOCK button to control partial access to panel functions. When the panel lock function is selected (the **PANEL LOCK** button is lit), the FREE button also lights.

With panel lock engaged, push the FREE button to allow partial access to the panel. The "Lock + Free" item in the OCP Setup menu defines which part of the operation panel stays locked when the PANEL LOCK with the FREE button is used. Refer to [Section 3.3 on page 22](#page-21-1) for more information about the OCP setup menu. The following settings can be selected:

- Upper (default): all buttons in the upper operation field stay locked;
- Joystick: master black and iris control functions stay locked;
- Matching: six colour matching rotary controls in the middle section stay locked.

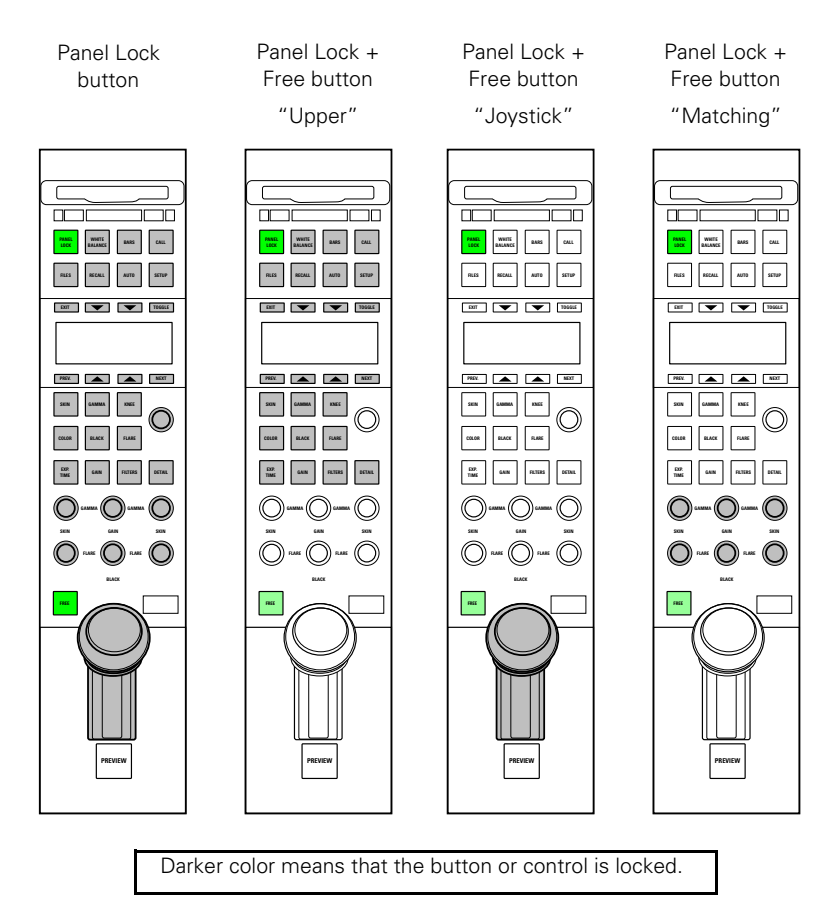

#### <span id="page-14-0"></span>1.5.9 Bars button

Push the BARS button to switch on the colour bar test signal in the connected camera. Push the button again to select a sawtooth test signal.

- The button lights (green) when Bars are on.
- The button lights (yellow) when the sawtooth test signal is on.

#### <span id="page-14-1"></span>1.5.10 Call button

Push the CALL button to send a signal to the connected camera calling for attention.

- The CALL button lights when it is activated or when a call is received from another system part.
- If active, push again to switch off.
- (A buzzer signal can be associated with the call signal.)

#### <span id="page-14-2"></span>1.5.11 Using the menu panel

The menu panel contains a display and eight buttons for selecting items in the menu system. The main operational tasks of the menu panel are:

- to provide access to parameters for setting up the OCP, the XCU/Base Station and the camera.
- to display function menus and values when a direct video parameter button is pushed.
- to display the status of a set of functions.

#### Selection buttons

The function of the four arrow buttons in the centre of the menu panel is determined by the item appearing next to them on the display. Push the button associated with the item displayed to select this item.

#### Toggle button

This button is used in some submenus to toggle between two values.

#### Prev(ious) / Next button

Push these buttons to move up and down through the various menu pages.

#### Exit button

Push this button to exit the current menu and return to the monitoring pages.

#### Illumination

The menu panel buttons are illuminated to indicate their state:

- not lit: no function for that button
- low light: function available; push to change or to assign to rotary control.
- bright light: function is assigned to rotary control.

#### Opening menu pages

There are several ways of opening a menu page. You can use:

- the SETUP button
- the FILES button
- the RECALL STD. button
- the video parameter buttons

Push an activated button to exit that particular menu function.

# Chapter 2

# <span id="page-16-0"></span>**Configurations**

# <span id="page-16-1"></span>2.1 Studio configuration

One or more OCP 400 control panels are connected to the C2IP camera control network. The IP address and other options for the Ethernet connection can be set up in the OCP Setup menu.

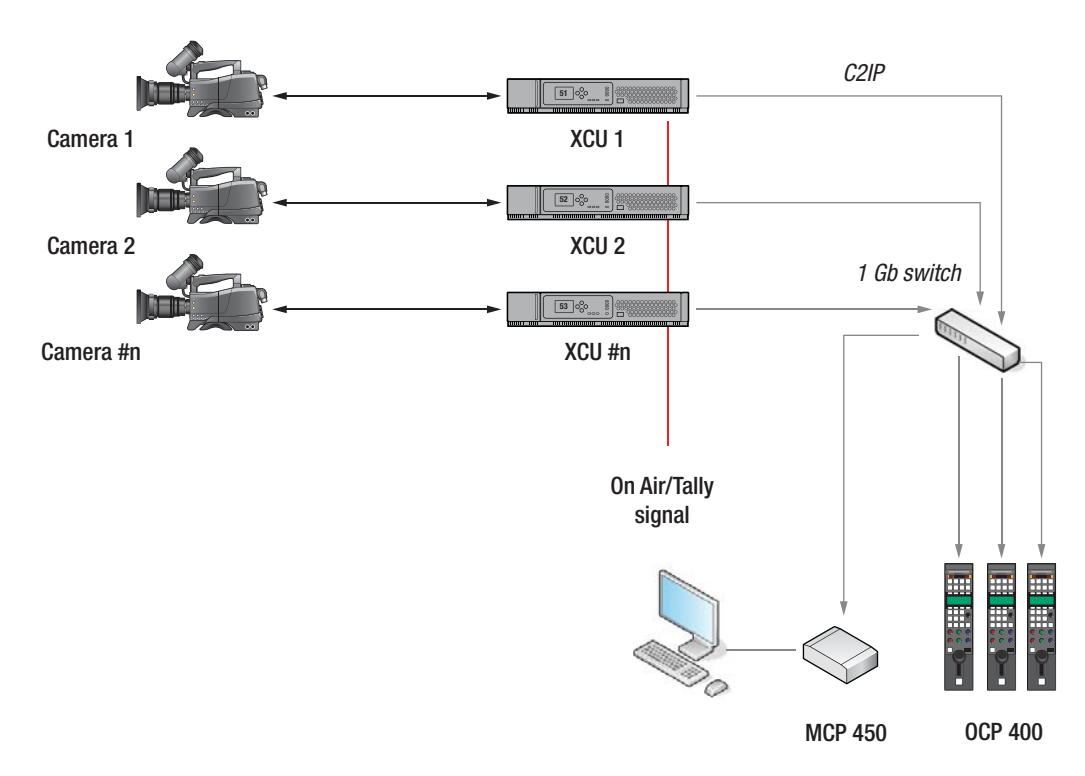

# <span id="page-16-2"></span>2.2 Dual camera configuration

This configuration is commonly used in 3D operation. One of the two OCPs is switched to a special multi-camera mode, in which its own camera is the primary camera and the other the secondary camera. All functions controlled from this OCP that fall under multi-camera control, will be sent to both cameras at the same time.

In multi-camera mode, all switch-functions and multi-valued switch functions will be controlled in an absolute manner, so, e.g. the colour bar or optical filters of both cameras will be set to the same value when controlled from an OCP in multi-camera mode. In case of potmeterfunctions (e.g. iris, gains, blacks) the behaviour is different. In this case both cameras will receive the same relative updates, so any offsets between their values will normally remain intact.

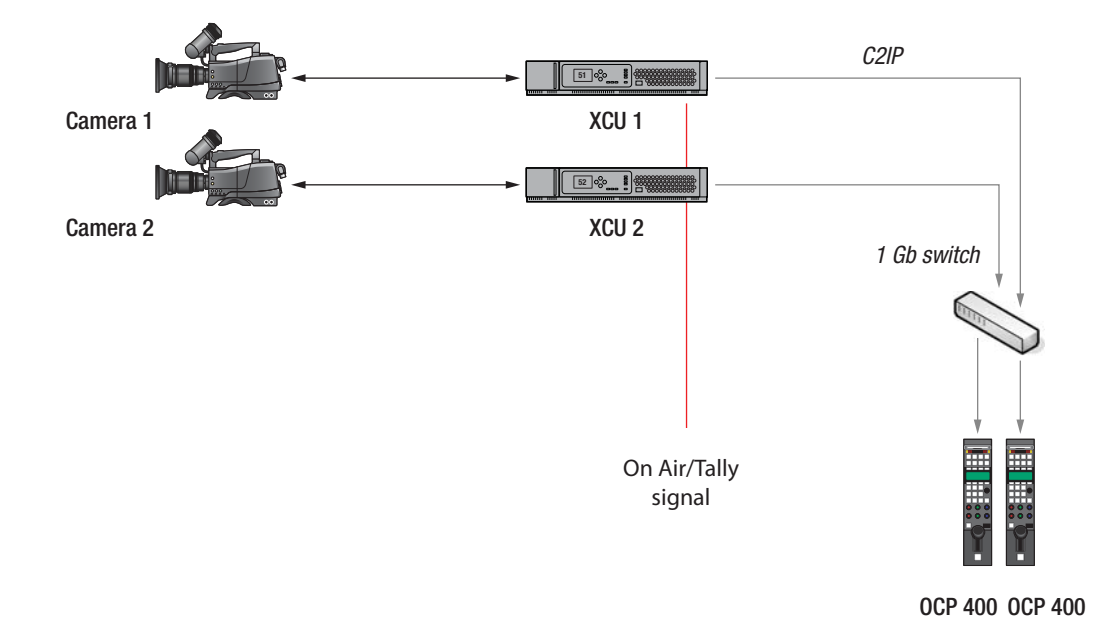

# <span id="page-18-0"></span>2.3 Local mode configuration

#### <span id="page-18-1"></span>2.3.1 Serial connection

In local mode, the OCP 400 is directly connected to the serial RS-232 connector at the front of the camera. Both the camera and the OCP 400 must be powered locally. Video signals are available at the camera adapter (back panel).

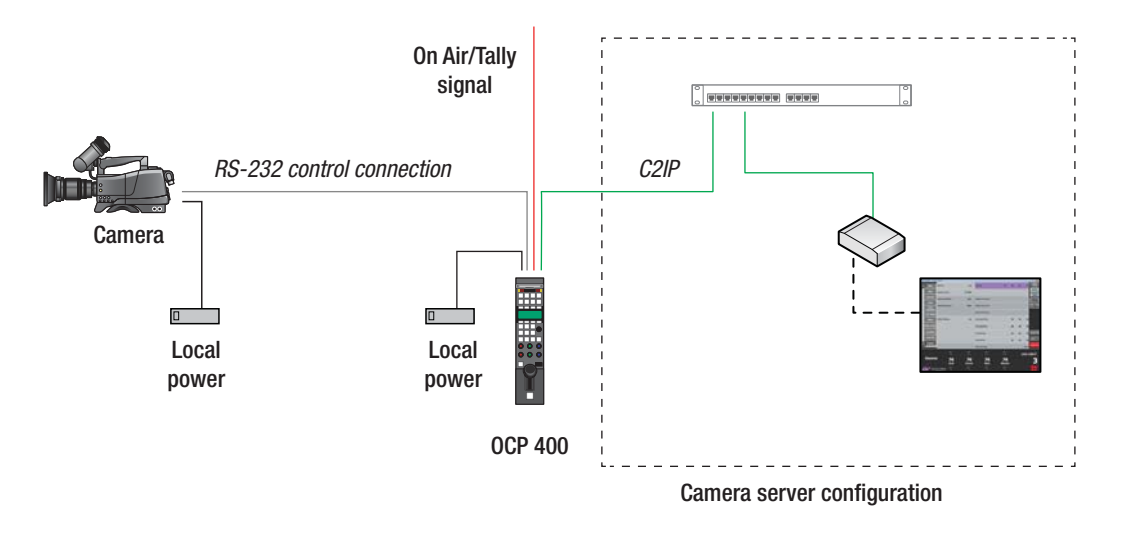

A camera server can be enabled in the OCP setup menu to allow a local camera to be connected to the C2IP network.

# Chapter 3

# <span id="page-20-0"></span>Setup

### <span id="page-20-1"></span>3.1 Installation

- 1. Connect a power supply unit to the power input connector of the OCP 400.
- 2. Connect the Ethernet cable from the camera control (C2IP) network to the Ethernet connector of the OCP 400.

#### **图** Note

It is recommended to use Grass Valley's LDK 5903 power supply unit with the OCP 400.

## <span id="page-20-2"></span>3.2 Checking system status

To check that XCU/Base Station and camera are connected correctly go to the Diag menu in the setup menu.

– Push the SETUP button to open the menu.

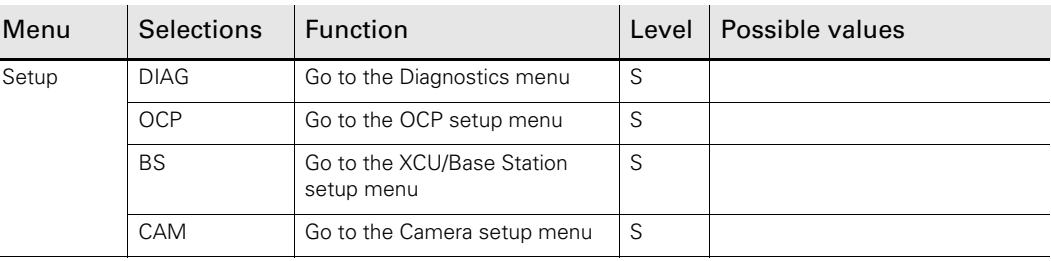

– Push the SELECTION button to choose the Diagnostics menu. The diagnostics menu appears. Push NEXT and PREV to navigate through the different pages.

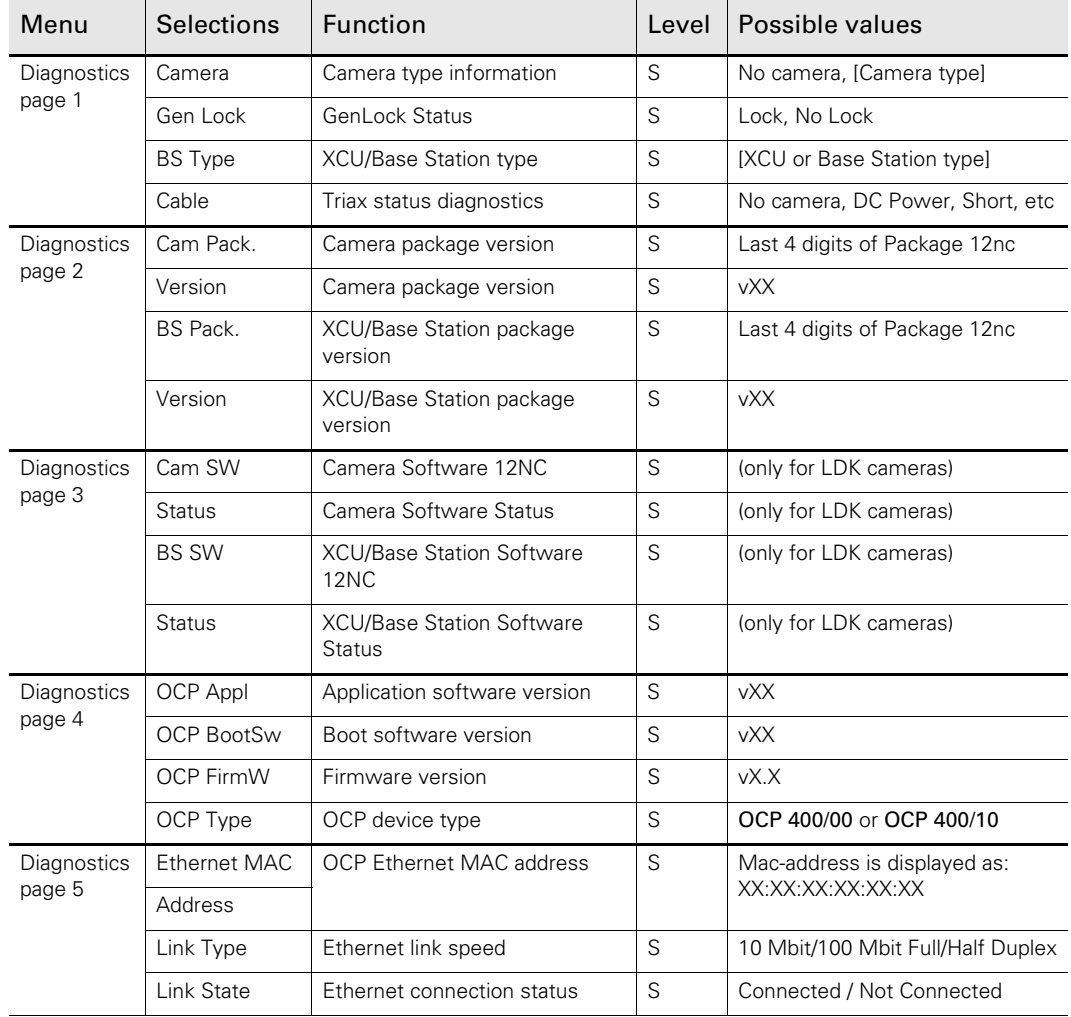

# <span id="page-21-1"></span><span id="page-21-0"></span>3.3 Setting up the OCP

Various aspects of the OCP can be set to suit your work methods. To open the menu which lets you set up these preferences proceed as follows:

- Push the SETUP button to open the menu.
- Push the SELECTION button to choose the OCP submenu.
- The first page of the OCP setup menu appears. Use the NEXT button to find the page with the item you wish to change and then select this item with its correpsonding selection button.

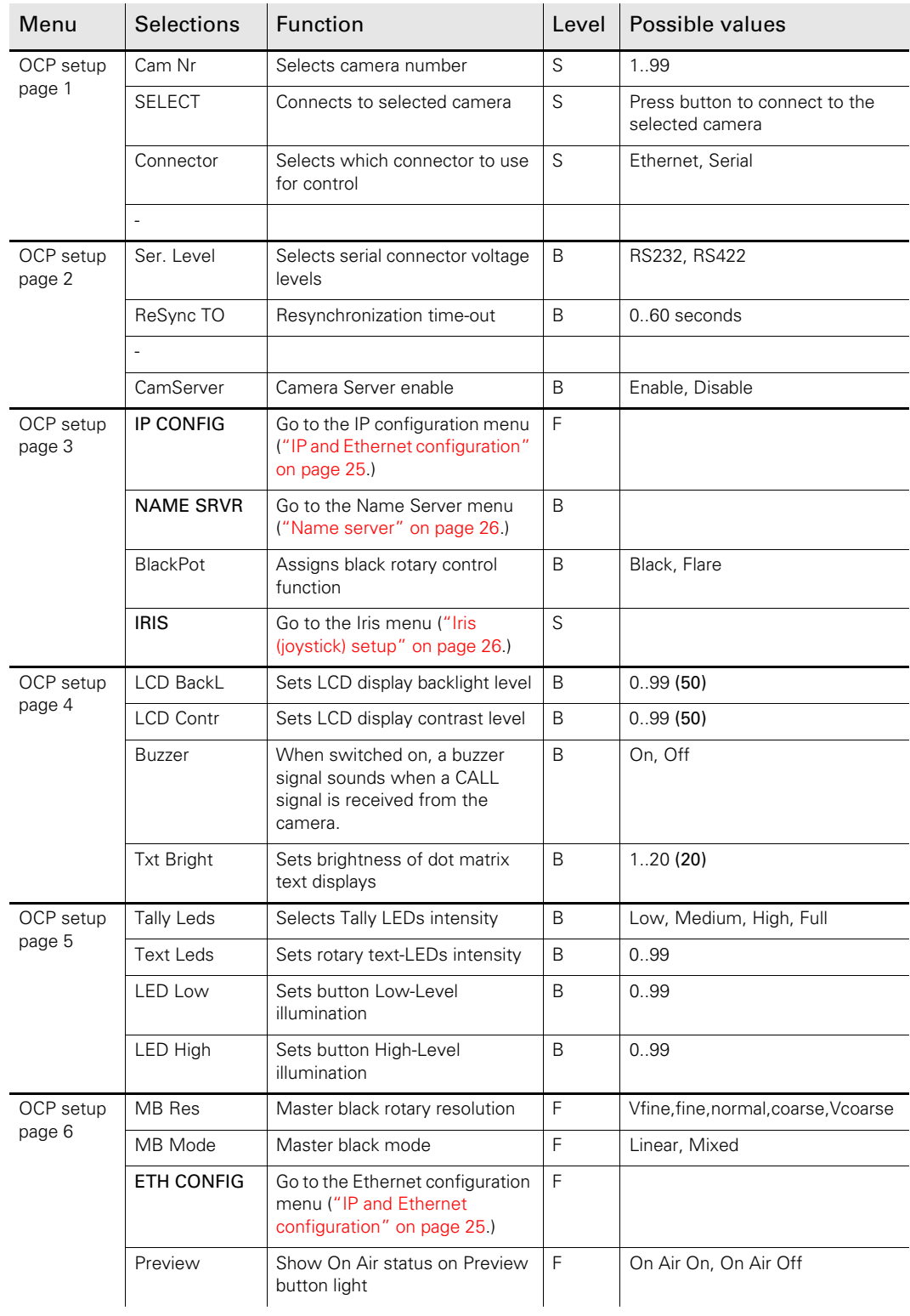

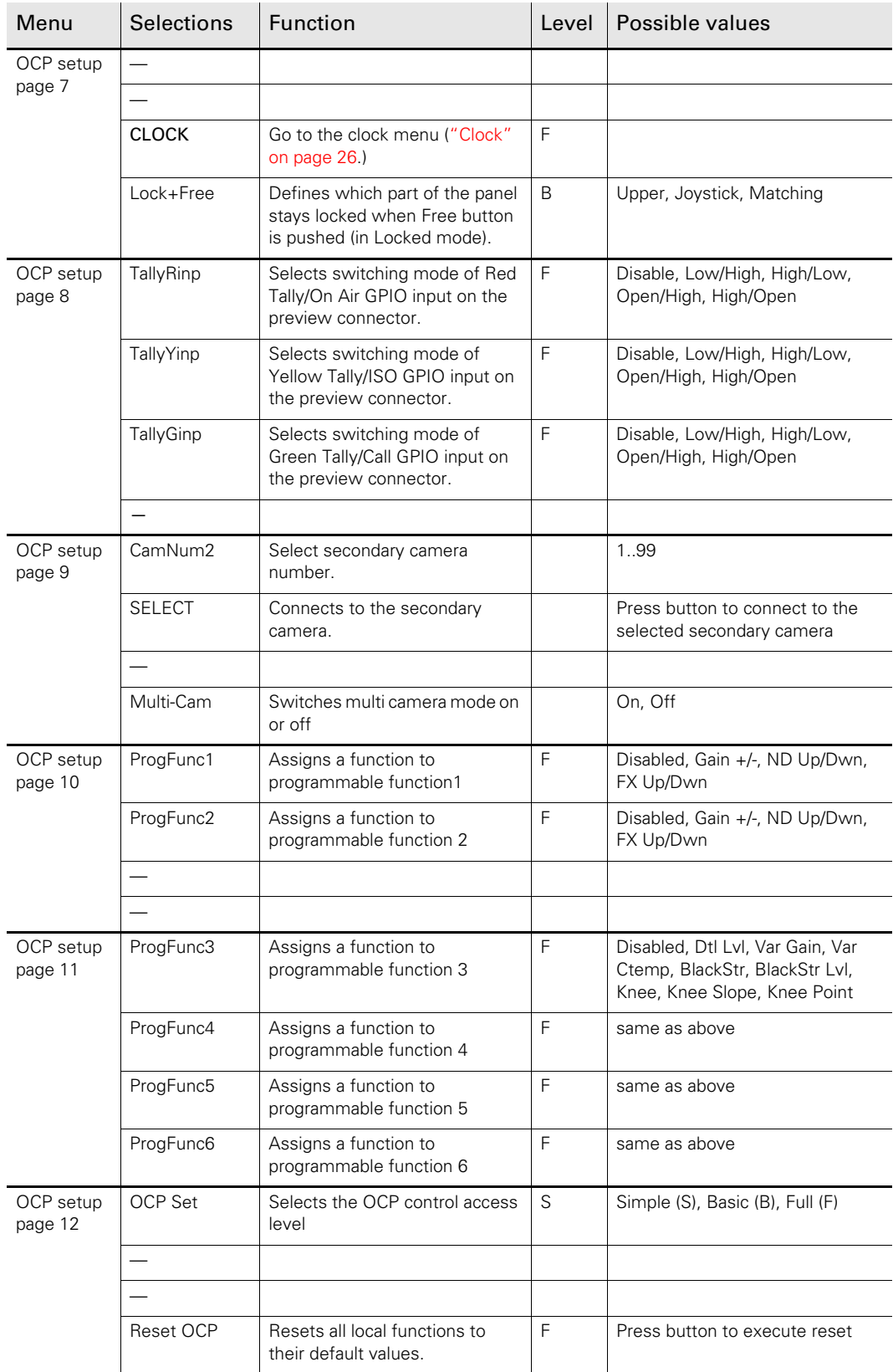

#### <span id="page-24-3"></span><span id="page-24-0"></span>3.3.1 Setting the OCP control level

The OCP menu system has three levels of control: Simple, Basic and Full. These levels determine which functions are displayed. In the OCP setup menu move to the OCP Set item and select S (simple), B (basic) or F (full).

- Select the simple level to reduce the number of functions displayed to a minimum. Use this level to protect against unintentional changes to critical parameters.
- Select the basic level as the normal operational mode of the OCP. Use this level to prevent set-up parameters from being displayed. This is the factory default level.
- Select the full level to access all functions available on the OCP.

#### <span id="page-24-1"></span>3.3.2 Camera assignment

The OCP can be assigned to an XCU/Base Station - camera combination by moving to the CamNum item of the OCP setup menu. Select the camera number of the camera that you want to control using the assignable rotary control. Press SELECT to confirm.

#### <span id="page-24-2"></span>3.3.3 IP and Ethernet configuration

For the OCP to operate in a network environment it must have a unique identification. By default, an IP address is assigned automatically. To set the IP address manually use the IP CONFIG and ETH CONFIG submenus.

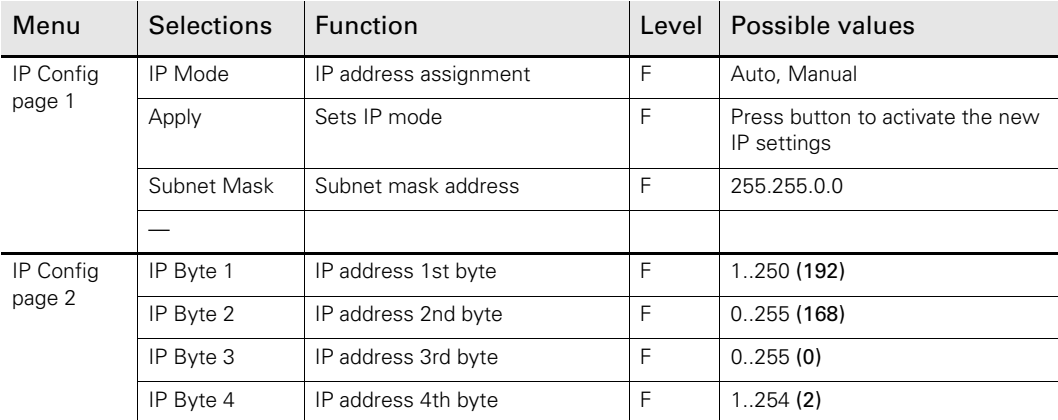

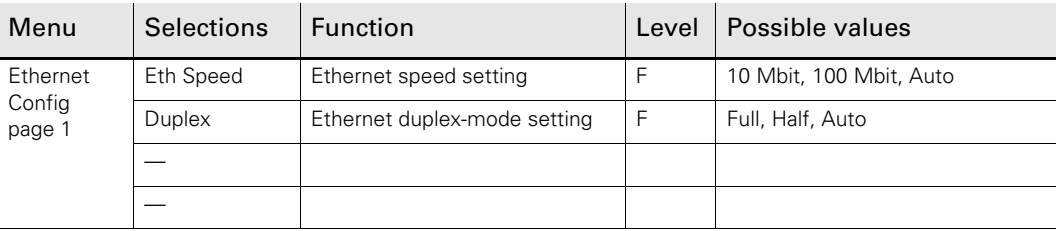

#### <span id="page-25-0"></span>3.3.4 Display and button brightness

The text brightness and contrast of the display and the brightness of the low and high levels of the button lights can be set in the OCP setup menu. Select the item you wish to change and then use the assignable rotary control to adjust its value.

#### <span id="page-25-1"></span>3.3.5 Iris (joystick) setup

The range over which the iris opening can be controlled by the joystick and its sensitivity are set in the Iris submenu of the OCP Setup menu. The direction of control can also be set in the IRIS submenu.

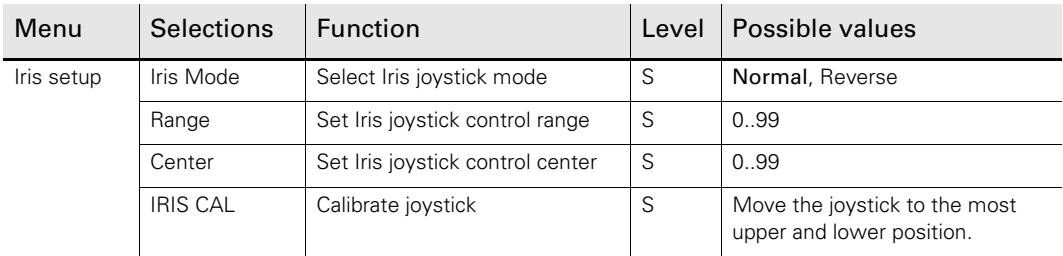

#### <span id="page-25-2"></span>3.3.6 Clock

The time for the internal clock is set in the CLOCK submenu of the OCP setup menu. The assignable rotary control is used to set the hours, minutes and seconds.

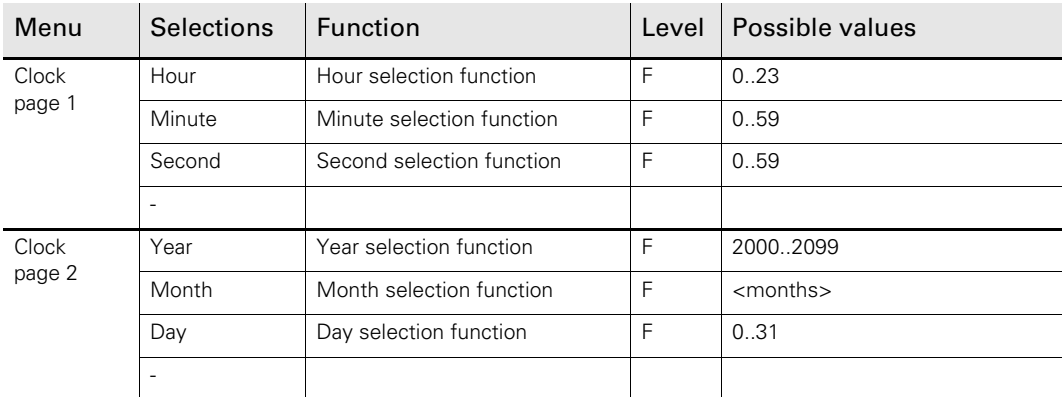

#### <span id="page-25-3"></span>3.3.7 Name server

The OCP can be set up for two individual C2IP name servers. Each name server can be enabled or disabled. Use the name server status indication to monitor the connection to the name server.

#### ☞ Note

Refer to the "Multiple LAN support for C2IP Application Note" for more information about setting up a nameserver in a multiple LAN configuration.

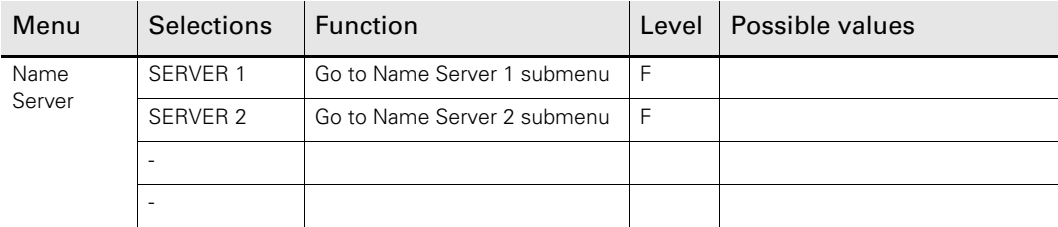

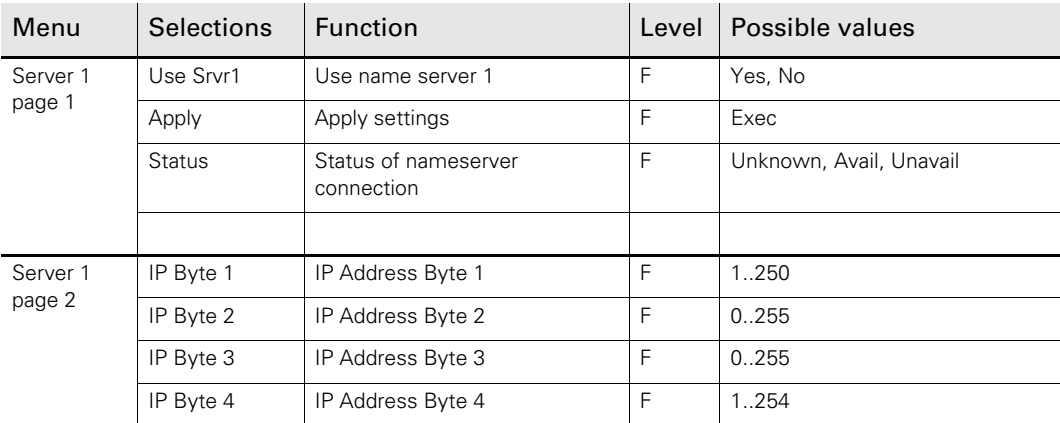

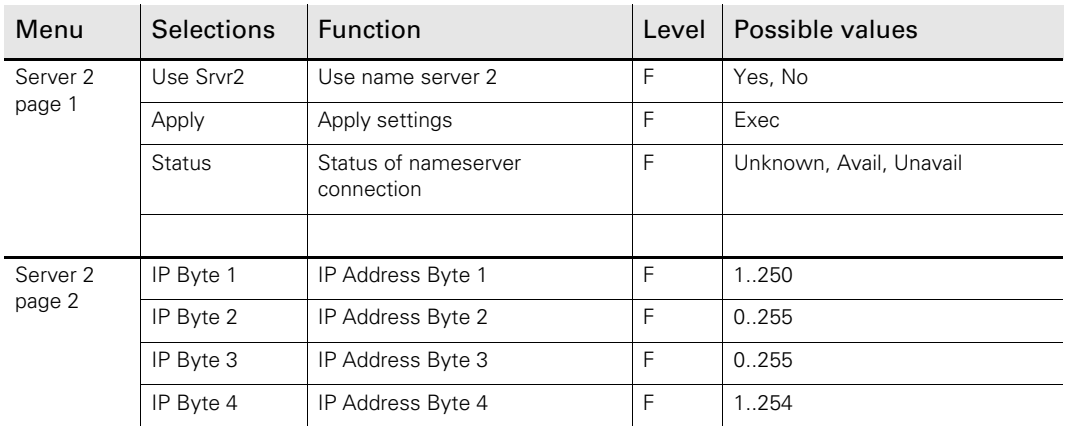

#### <span id="page-26-0"></span>3.3.8 Default values

The default values of the OCP are stored in the OCP and are restored when the Reset OCP item is selected. When the OCP is powered up or reset, a connection to the last camera number used is made.

The default values for the camera and XCU/Base Station parameters are stored in the camera and XCU/Base Station default files. The camera parameters and their values that are shown on the OCP depend on the camera connected to OCP. If you select a different camera number, a different set of parameters and values can appear.

# <span id="page-27-0"></span>3.4 Setting up the XCU/Base Station

- Push the SETUP button to open the menu.
- Push the SELECTION button to choose the BS submenu. The BS menu appears. Use the NEXT button to view subsequent pages.

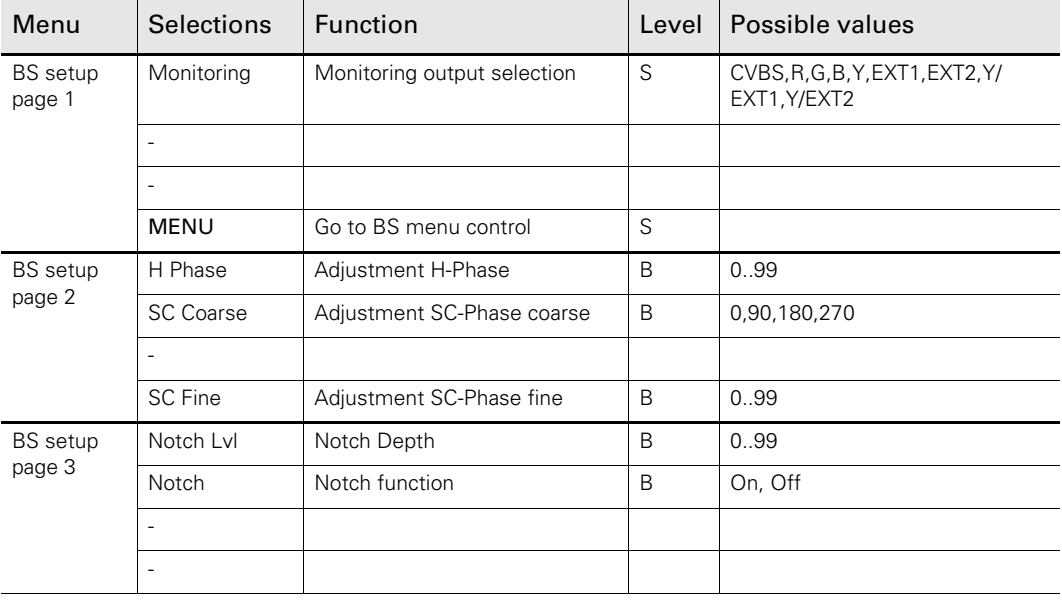

#### <span id="page-27-1"></span>3.4.1 Accessing the XCU/Base Station menu

Select the MENU item of the BS menu to access the internal menu of the XCU/Base Station. The menu appears on the XCU/Base Station text and monitoring output.

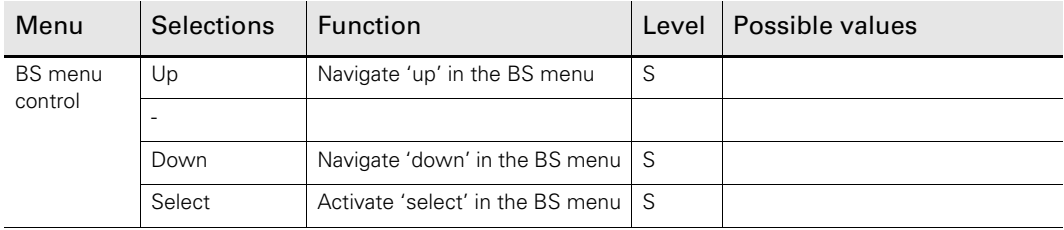

# <span id="page-28-0"></span>3.5 Setting up the camera

- Push the SETUP button to open the menu.
- Press the SELECTION button to choose the camera setup menu.

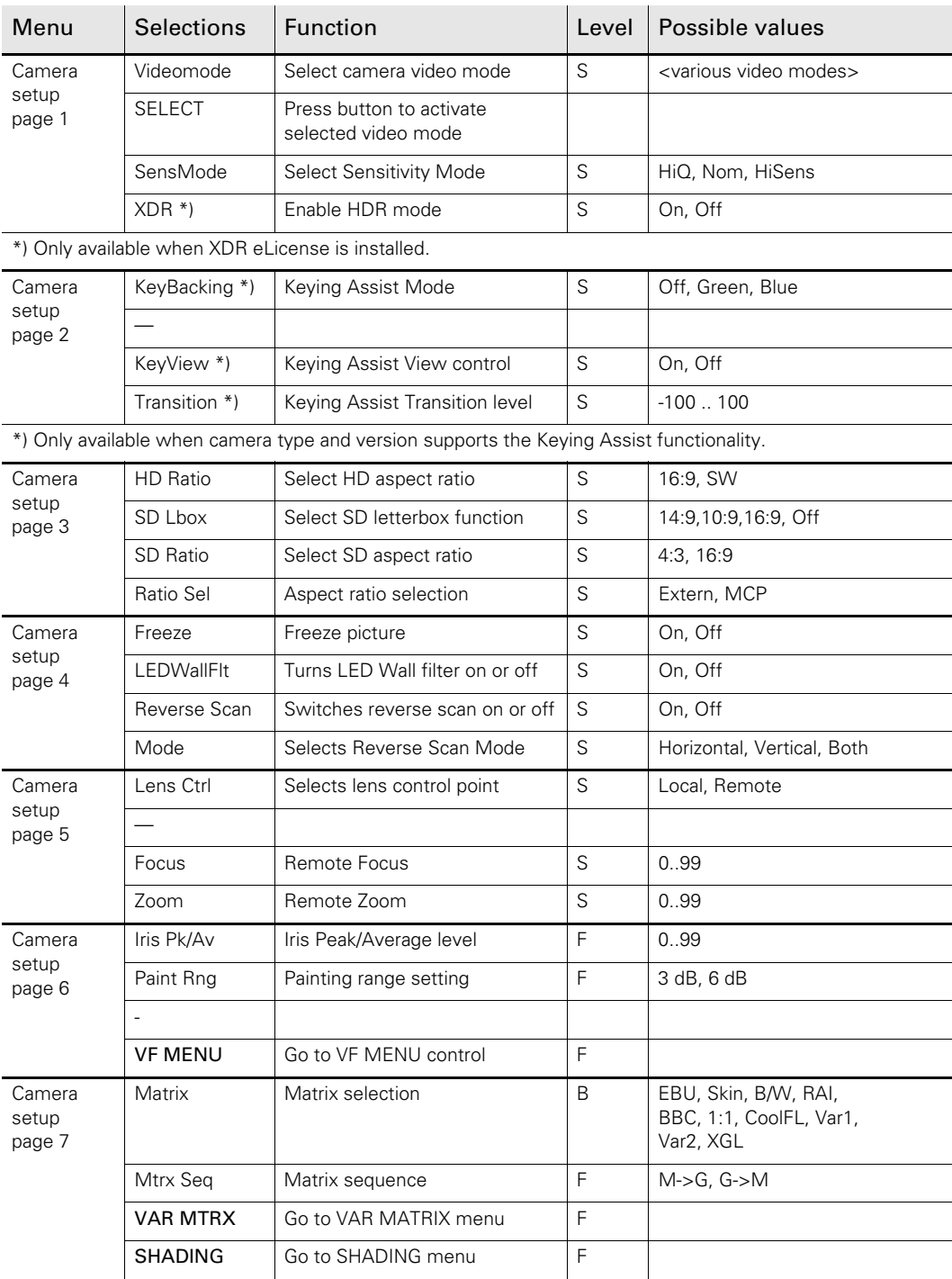

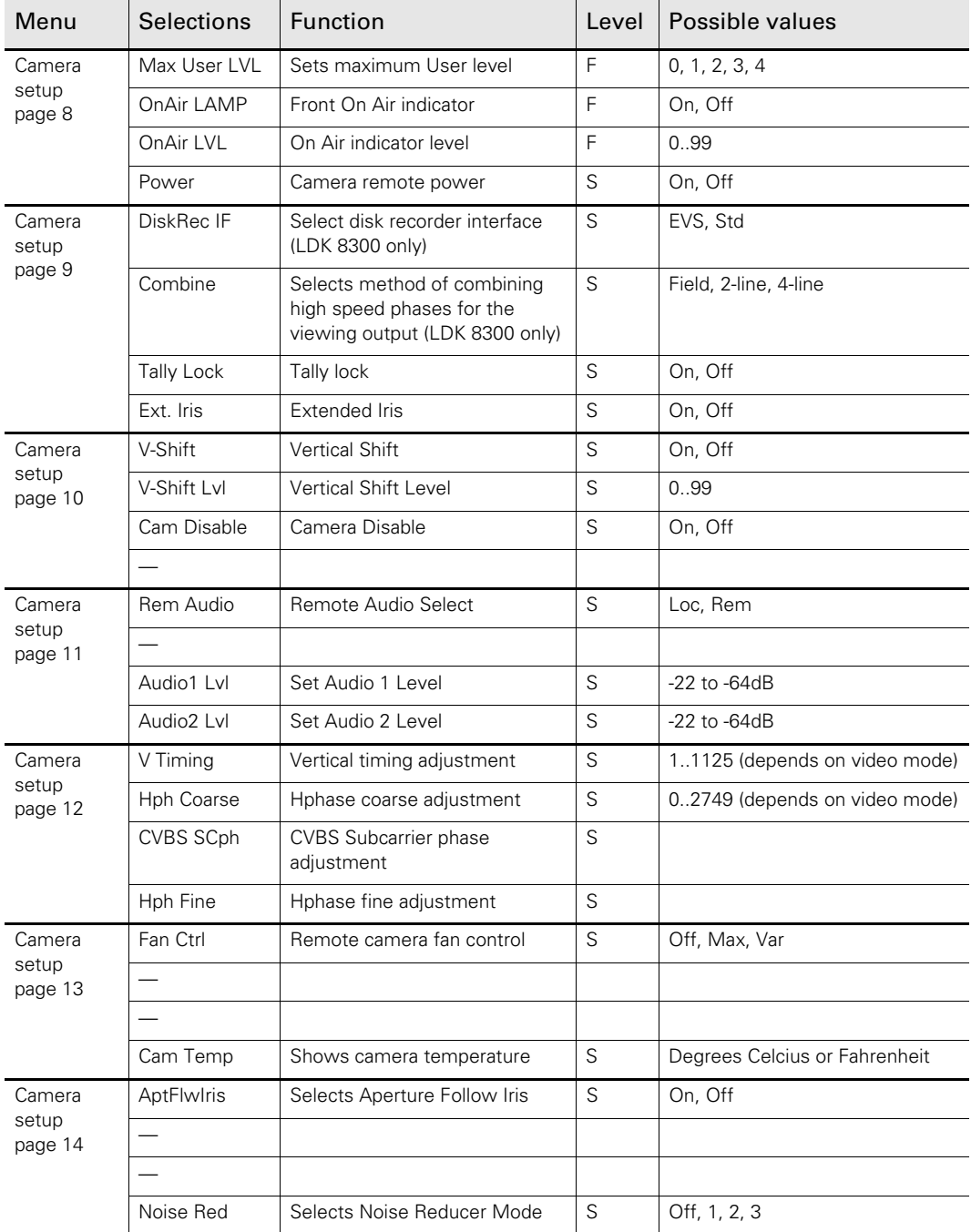

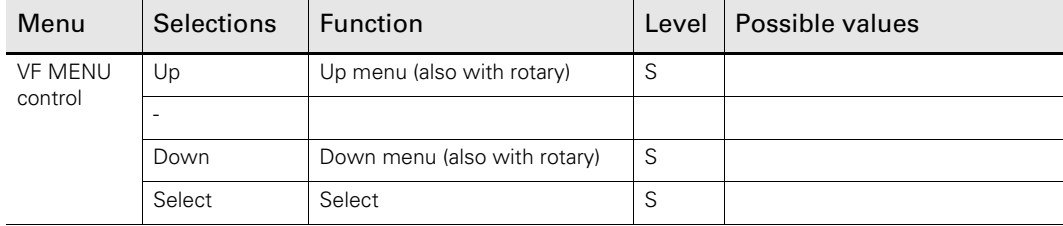

### <span id="page-30-0"></span>3.5.1 Variable matrix and shading

The Variable Matrix and Shading menus are submenus of the camera setup menu.

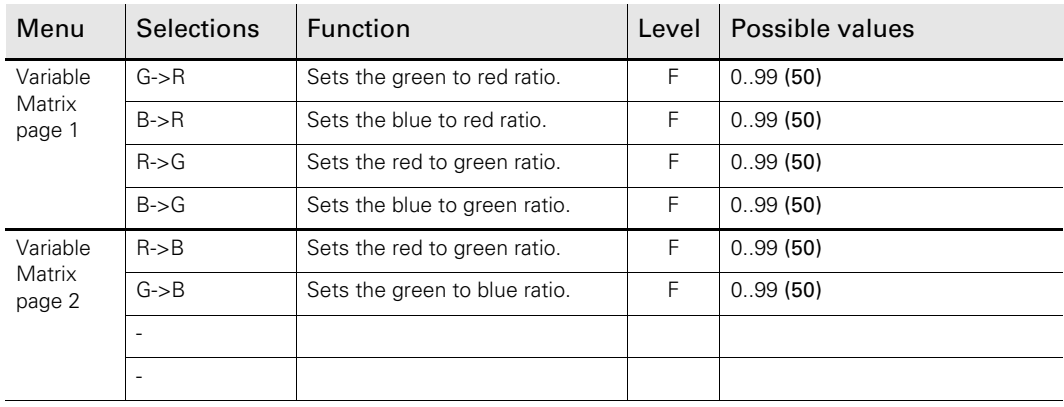

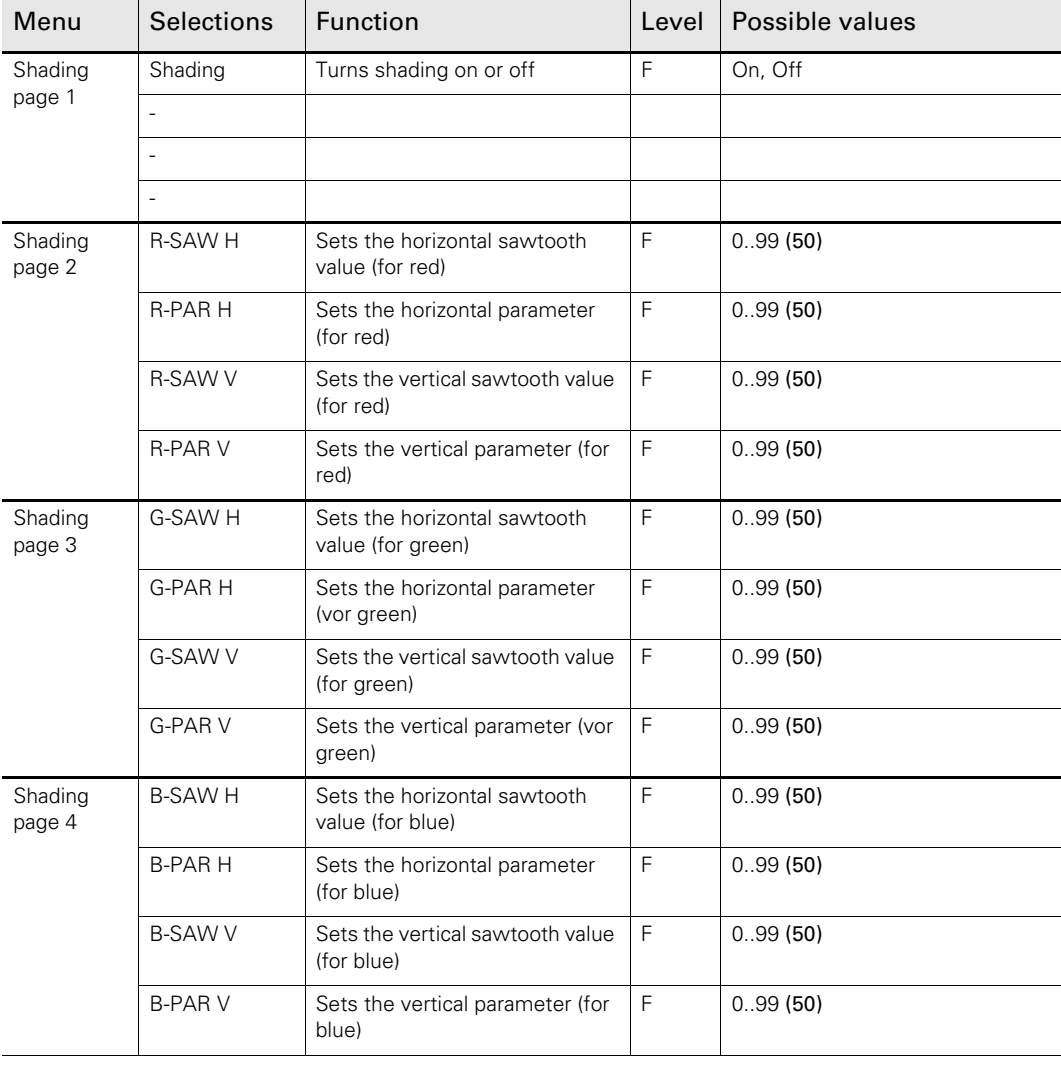

# Chapter 4

# <span id="page-32-0"></span>**Operation**

## <span id="page-32-1"></span>4.1 Camera control

#### <span id="page-32-2"></span>4.1.1 Setting white balance

The WHITE BALANCE button starts the automatic white balance process. The camera measures a white area in the middle of the picture and stores a colour temperature setting in the AW1 or AW2 memory positions.

The WHITE BALANCE button only operates if the colour temperature function is in a preset position (AW1 or AW2) and the colour bars are switched off.

- 1. Press the WHITE BALANCE button once to display the measurement window in the camera viewfinder.
	- The button lights.
- 2. Press the WHITE BALANCE button a second time to start the measurement process. – The button flashes.

If the measurement is successful, the light in the button and the measurement window are switched off. If the measurement is unsuccessful, the light in the WHITE BALANCE button is orange.

If the button is pressed during the measurement process or at the end of an unsuccessful measurement, the value stored in AW1 or AW2 is reset.

#### <span id="page-32-3"></span>4.1.2 Iris control

Press the **AUTO** button to switch on the automatic iris control system.

– The AUTO button lights to show that the automatic iris control system is in operation.

#### ✎ Tip

Even when auto iris is activated the manual control can still be used to vary the iris opening by +1 or - 1 F-stop.

#### <span id="page-33-0"></span>4.1.3 Changing camera video parameters

There are several ways of changing the video parameters of the camera from the OCP:

- scene files
- standard values
- the direct video parameter buttons
- programmable functions

#### Scene files

Scene files can be stored and recalled to immediately change a complete set of parameters.

#### Standard values

Different set of standard values can be recalled to immediately reset the video parameters.

#### Direct video parameter buttons

A direct video parameter button when selected brings its associated menu to the display where you can navigate, select and vary the applicable values.

#### Programmable functions

Up to 6 functions can be assigned in the OCP setup menu (refer to ["Setting up the OCP" on](#page-21-1)  [page 22](#page-21-1)). These functions are accessed from the monitoring pages.

# <span id="page-34-0"></span>4.2 Monitoring pages

The status pages, programmable function pages, transmission diagnostics page and license information page are available to monitor the camera and transmission or to directly access camera functions.

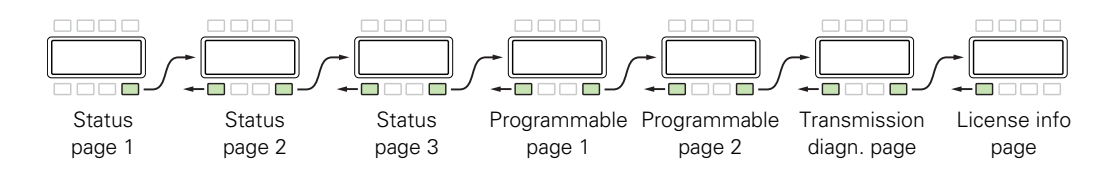

Status page 1 is displayed when the EXIT button is used to leave the menu system. Use the PREV and NEXT buttons to scroll through the subsequent pages.

#### <span id="page-34-1"></span>4.2.1 Camera status pages

#### Status page 1

Displays information about filter wheels, color and saturation settings, camera type and video mode.

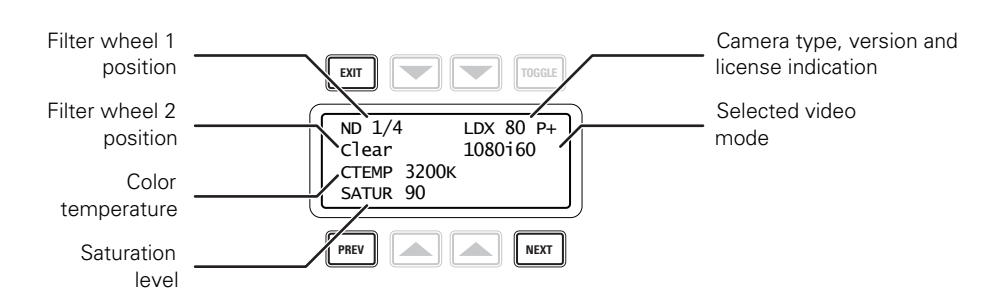

#### Status page 2

Displays information about knee, gamma, black stretch, skin detail and video aspect ratio.

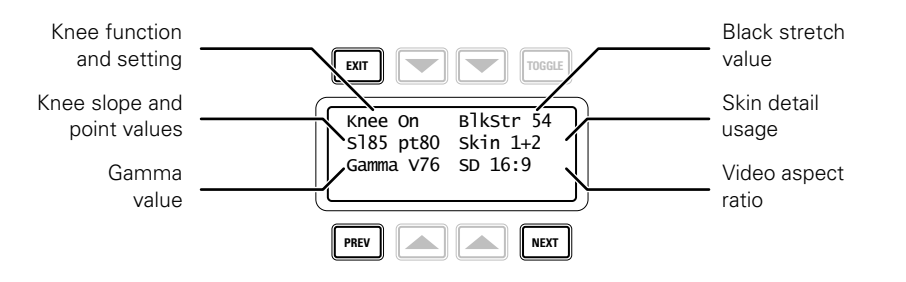

#### Status page 3

Displays information about gain and black levels, detail, master black, iris and variable gain.

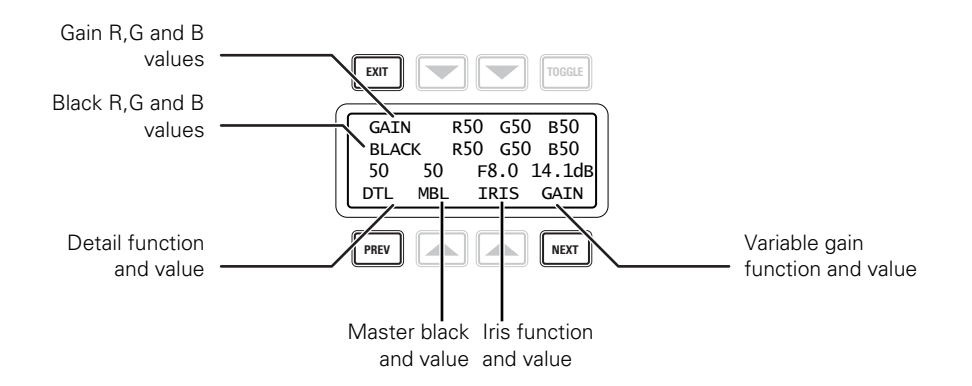

#### <span id="page-35-0"></span>4.2.2 Programmable function pages

This page gives direct access (by pressing the corresponding SELECTION button) to up to 6 programmable functions.

#### Function page 1

This page gives access to programmable functions 1 and 2.

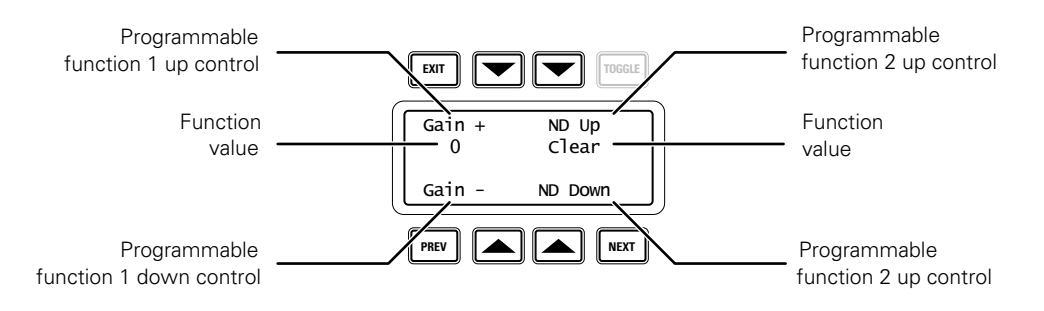

#### Function page 2

This page gives access to programmable functions 3 to 6.

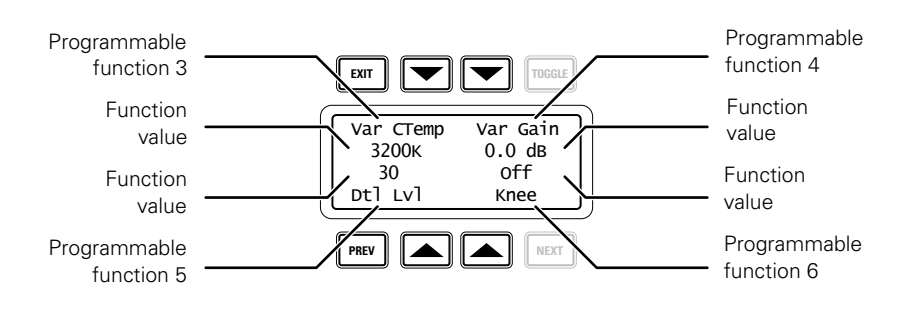

#### ☞ Note

Programmable functions that are disabled in the OCP setup menu are not shown. When all functions on a page are disabled, the entire page is not shown.

#### <span id="page-36-0"></span>4.2.3 Transmission diagnostics pages

#### For 3G Triax systems

When you are using a 3G Triax transmission system, the following diagnostics page is shown:

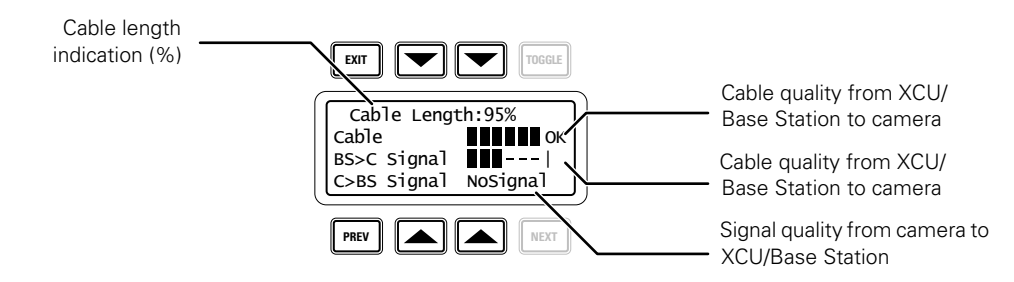

#### For Universe XF transmission and 3G Fiber systems

When you are using a Universe XF transmission or 3G Fiber transmission system, the following diagnostics page is shown:

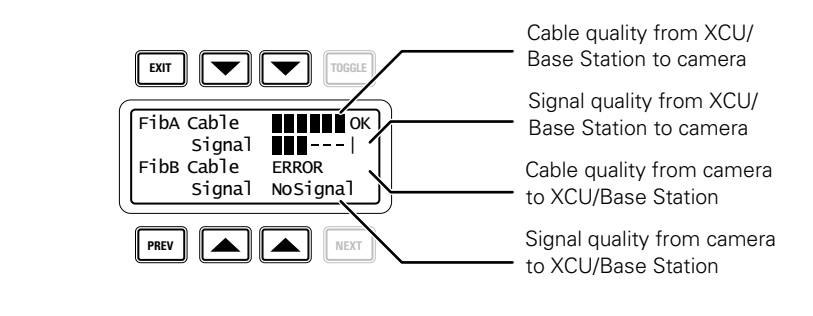

#### ☞ Note

Refer to the user's guide of your camera or transmission system for more information about these diagnostic indications.

#### <span id="page-36-1"></span>4.2.4 License information page

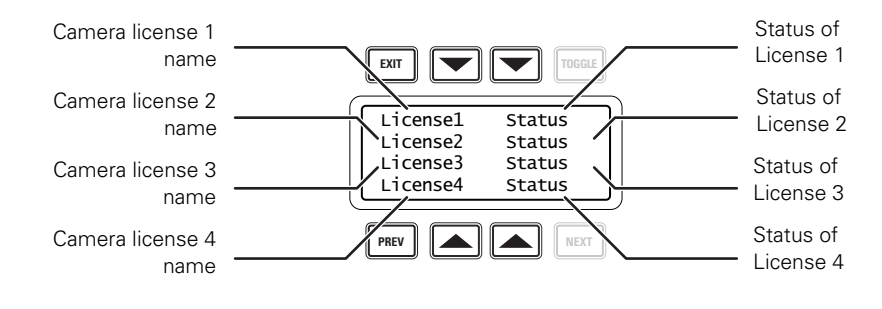

#### ☞ Note

Refer to the user's guide of your camera for different license options and how to install them.

# <span id="page-38-0"></span>4.3 Using files

#### <span id="page-38-1"></span>4.3.1 Storing and recalling scene files

The scene file function is used for storing and recalling scene settings for the camera. Four scene files can be stored in memory positions 1 to 4 of the camera.

- To recall a scene file, push the FILES button to open the menu.
- Select a memory position 1 to 4. The values stored in this file are then recalled.

To create a scene file, set up the values for all the functions on the OCP, push the FILES button to open the menu. Push the NEXT button to open the store page and then select a memory position. The values are stored in this position.

#### **图** Note

When a scene file is recalled, the values only take effect if the camera is not On Air.

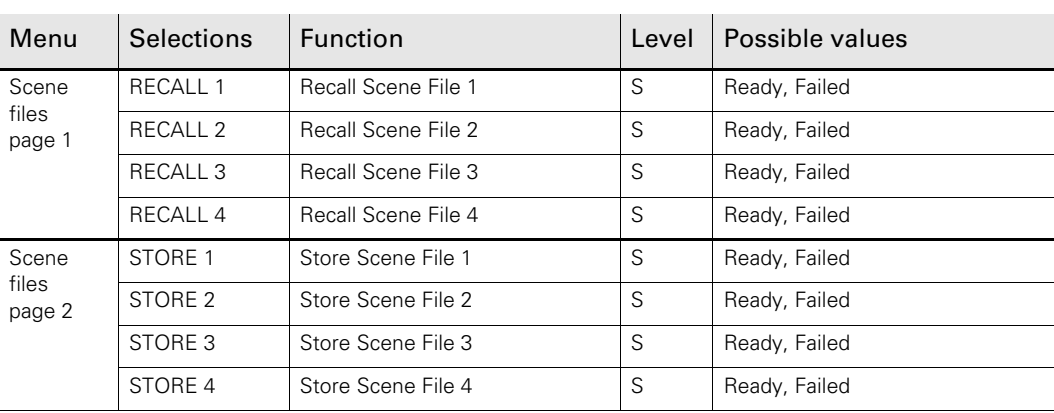

# <span id="page-39-0"></span>4.4 OCP File Management

#### <span id="page-39-1"></span>4.4.1 Introduction

Use OCP File Management to manage settings and scene files for your camera. Up to four scene files can be stored in the camera while more Card scene files can be stored on an OCP storage card.

– To access OCP File Management functions, push the FILES button to open the menu.

#### <span id="page-39-2"></span>4.4.2 Formatting OCP storage cards

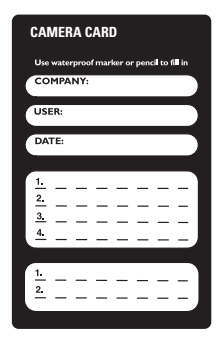

Before OCP File Management can be used you need to format an OCP storage card. Empty cards can be obtained from Grass Valley in a set of 10 cards (LDK 5210). Follow these steps for to format a card:

- 1. Insert the card into the slot at the top of the OCP and push the FILES button.
- 2. Push the NEXT button until the OCP 400 Card item appears.
- 3. Select the Format option and wait a few seconds.
- 4. Your OCP storage card is now ready for use.

#### **图** Note

Make sure not to format your camera owner's card: this will make the owner's card unusable.

#### **图** Note

Camera user's cards and OCP storage cards look identical, but they are not interchangeable.

#### <span id="page-40-0"></span>4.4.3 Fast Recall menu

This menu offers fast access to your camera's scene files. Select a scene file and the settings in this file are recalled. To recall a card scene file push the NEXT button to go to the Recall/ Store menu.

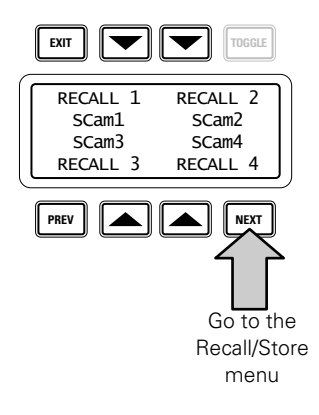

#### ☞ Note

When a scene file is recalled, the values only take effect if the camera is not On Air.

#### <span id="page-40-1"></span>4.4.4 Recall/Store menu

At the left side of the menu panel a list of available scene files is shown. The first four items are camera scene files. They are followed by the card scene files stored on your OCP storage card. Use the left menu buttons or the assignable rotary control to scroll up and down the list. Camera scene files are indicated with a camera icon and card scene files with a card icon. The arrow indicates the currently selected scene file.

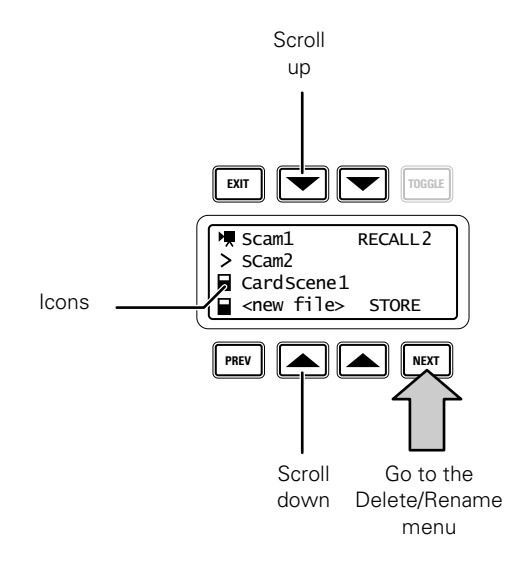

Select RECALL to recall the settings in the selected scene file. Select STORE to store the current settings of the camera into the selected scene file.

Clear Select file character name set**EXIT**  $\overline{\blacktriangledown}$ **TOGGLE** ╼ CLEAR abc Filename: OCPFile01 [OCPfile\_ ] New  $\leq$  OK Cancel  $\Rightarrow$ file name PREV **NEXT** Move Move Confirm Cancel cursor file file cursor back name name forward

The last item in the scene file list is <New File>. Select this item to create a new file on your card and store the current camera settings to the new file.

The default name appears for your new file. You can change it by using the Rotary Control to select a character and the PREV and NEXT buttons to move the cursor back and forward.

- Use the TOGGLE button to select a different character set (abc 123 #!@ ABC).
- Select CLEAR to clear the file name.
- Select OK to use the new filename. The file will be added to the card and the current settings are stored in this file.
- Select CANCEL to cancel the operation and return to the Recall/Store menu.

#### **图** Note

File names can have up to ten characters.

#### <span id="page-42-0"></span>4.4.5 Delete/Rename menu

Select a scene file from the list. Select DELETE to delete the selected scene file. Select RENAME to change the name of the selected scene file. Refer to the Recall/Store section to enter a new filename.

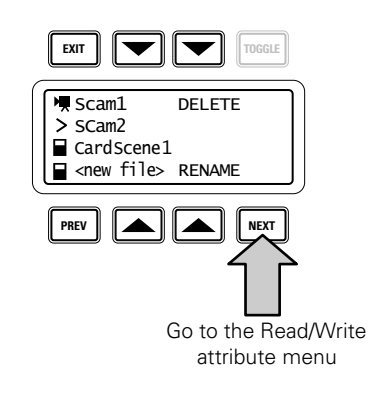

#### ☞ Note

Camera scene files can not be deleted.

#### <span id="page-42-1"></span>4.4.6 Read/Write attribute menu

Select a scene file from the list. Select ATTRIB to change the Read/Write status of the selected scene file. A scene file can have a Read Only (R) status and a Read/Write (R/W) status.

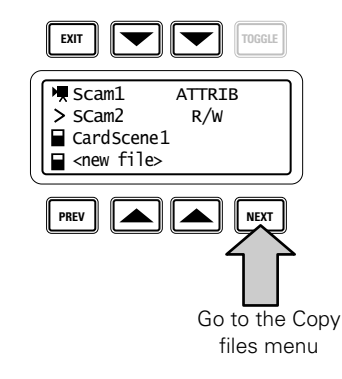

#### **图** Note

Read/Write attributes of a camera scene file can not be changed.

#### <span id="page-43-0"></span>4.4.7 Copy Files menu

To copy one file to another, select the scene file in the source field by using the cursor up/ down keys or the Assignable rotary control. Use the TOGGLE button to switch beteen the Source and Dest(ination) fields. Select COPY to copy the selected source scene file to the selected destination scene file.

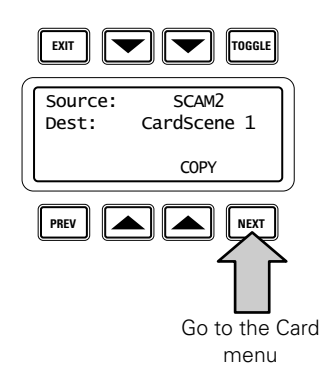

#### **图** Note

The original contents of the destination file are overwritten.

When the item <New File> is selected in the destination field the source file is copied to a new file. You will be prompted to enter a file name. Refer to the Recall/Store menu for the naming procedure.

#### <span id="page-43-1"></span>4.4.8 Card menu

This menu displays the name of the inserted OCP storage card, the number of scene files stored on the card and the percentage of space used.

Select FORMAT to format a card. Select RENAME to enter a new name for the card. Refer to to Recall/Store menu for the naming procedure.

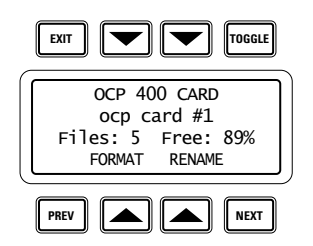

#### <span id="page-44-0"></span>4.4.9 Partial file recall

Partial file recall can be used to undo changes on a group of video parameters. Groups that can be recalled are Gain, Filters, Detail, Exposure Time, Color, Black, Flare, Skin, Gamma and Knee.

To recall a group of parameters press and hold the FILES button and at the same time press the button for the function group you want to recall. All functions of this group are restored to the user's reference settings.

While the FILES button is pressed the last recalled or restored file is displayed on the menu panel.

#### **图** Note

A partial recall of the Gain function set will also recall the RGB Gain values and a partial recall of the Black function set will also recall the RGB Black values and the master black value.

#### <span id="page-44-1"></span>4.4.10 Recalling standard files

- Push the RECALL STD. button to open the menu.
- Select either a factory or a customer file for recall.
- Select RECALL.

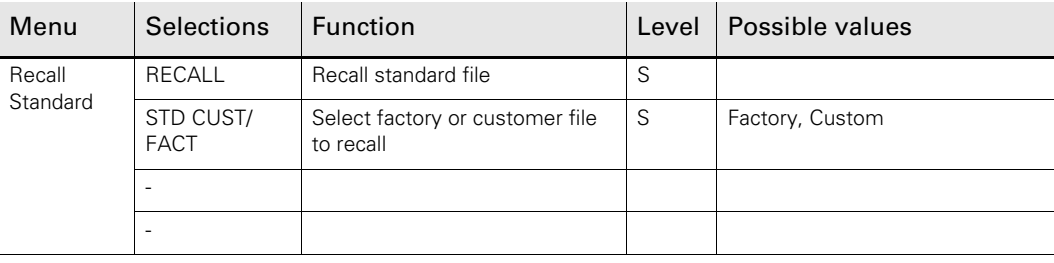

# <span id="page-45-0"></span>4.5 Adjusting video parameters

#### <span id="page-45-1"></span>4.5.1 Skin button

– Press the SKIN button to open the skin menu.

When the skin colour and width pages are selected, the upper and lower red and blue rotary controls are assigned to these parameters. The SKIN lights light.

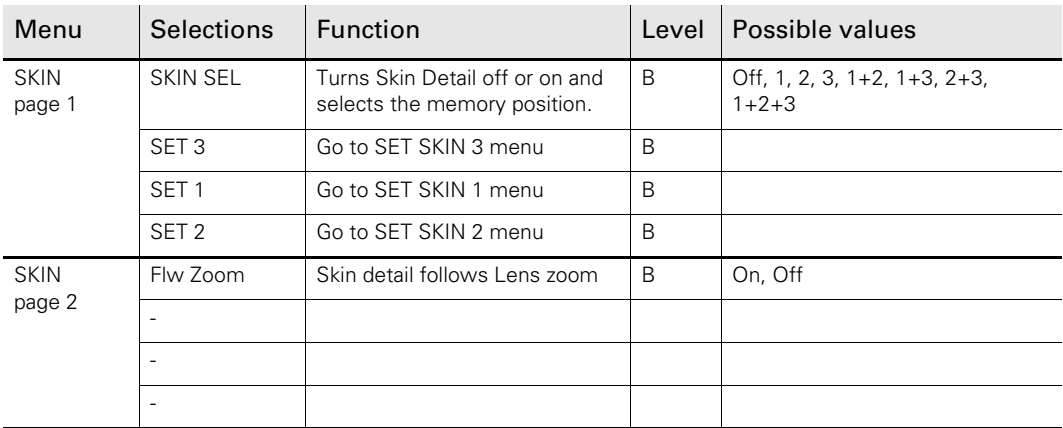

#### Skin 1 menu

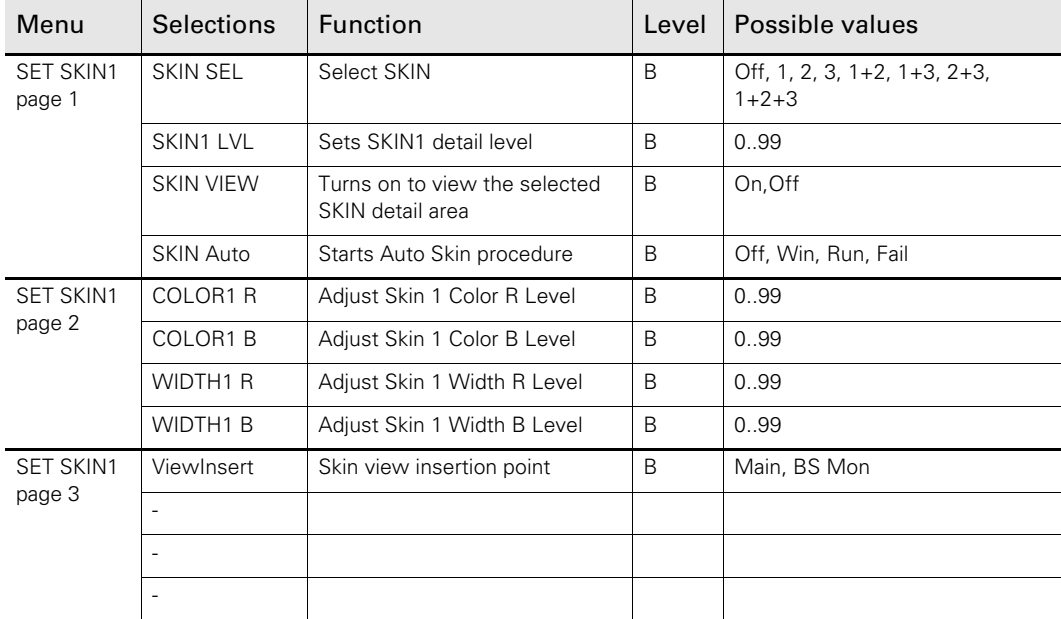

#### Skin 2 menu

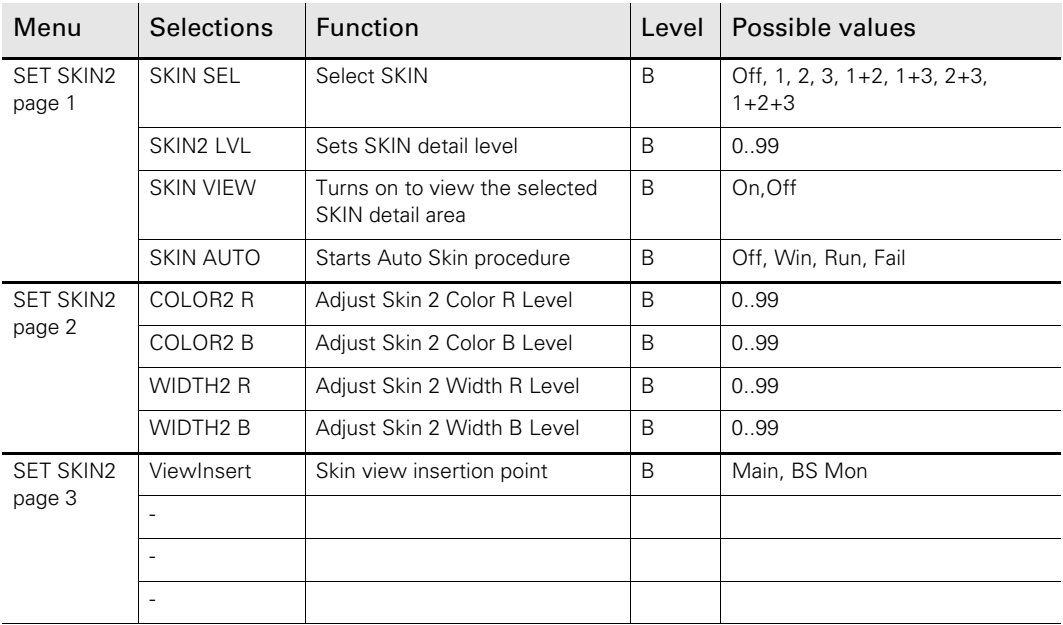

#### Skin 3 menu

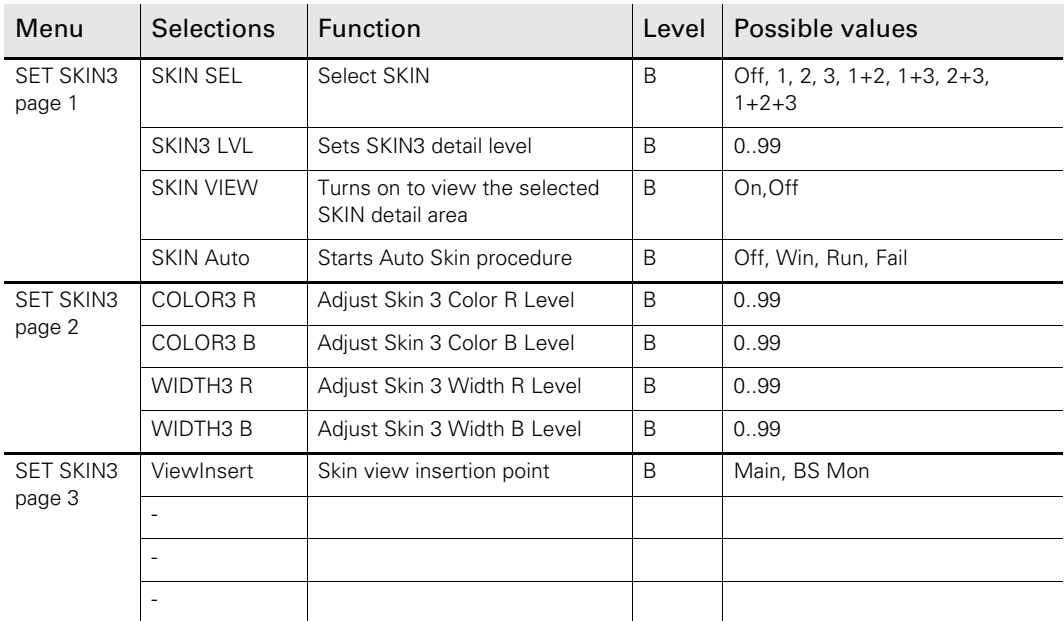

#### <span id="page-46-0"></span>4.5.2 Setting Skin detail

Skin Detail is set up to select a particular color range. The detail level within this color range can then be set independently of the rest of the picture.

Skin detail is predominantly used to reduce the level of detail in a person's skin tone to produce a more attractive picture. Decreasing the detail level of a person's skin softens the skin tones only. The skin detail function is not limited to a particular color and so can also be used to achieve various effects in selected color areas. For example, decrease the detail level of a

soccer field to accentuate the players or increase the skin detail level to accentuate a rough surface.

The color range to which the skin detail level is applied can be selected automatically or manually. Two skin detail ranges can be independently defined; both can be used at the same time.

#### Auto Skin detail

Carry out the Auto Skin Detail procedure as follows:

- 1. In the Skin menu, select the item Set 1 to open the skin 1 page.
- 2. Select SKIN Auto.
- 3. Point the two small black boxes that appear in the viewfinder at the intended surface (color).
- 4. Select SKIN Auto again to start the measurement procedure (the iris is set to Auto). The process running message appears in the viewfinder.
- 5. When the process is completed (within a few seconds) the OK message appears in the viewfinder.
- 6. Adjust the skin detail level with the Skin Lvl item. Decrease the value below 50 to soften the selected area. Increase the value above 50 to add extra detail.

Repeat the steps for the Skin 2 and Skin 3 position if required.

Set the menu item Skin View to On to show the affected area. The color range set by the automatic procedure can be adjusted manually if required.

#### Manual skin detail

Set the skin detail color range manually as follows:

- 1. In the Skin menu, select item Set 1 to open the skin 1 page.
- 2. Push the NEXT button.
- 3. Adjust the color 1 red and blue, and the width 1 red and blue parameters with the assigned rotary controls. The higher the number, the broader the range.
- 4. Push the PREV button.
- 5. Adjust the skin detail level for the selected color range with the Skin Lvl item. Decrease the value below 50 to soften the selected area. Increase the value above 50 to add extra detail.

Repeat the steps for the Skin 2 and Skin 3 position if required.

#### <span id="page-47-0"></span>4.5.3 Gamma button

– Press the GAMMA button to open the gamma menu.

When variable gamma is selected and the NEXT button is pressed, the upper row of rotary controls are assigned to changing the gamma R, G and B values. The GAMMA lights light.

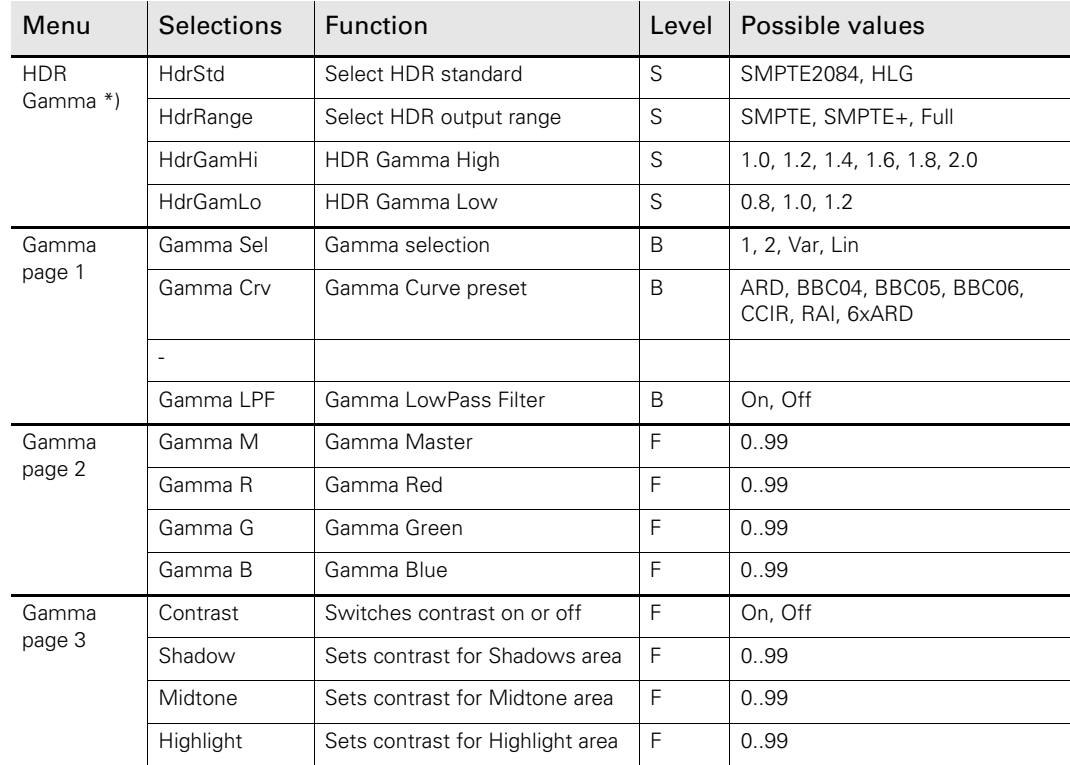

\*) Only available when XDR eLicense is installed.

#### <span id="page-48-0"></span>4.5.4 Knee button

– Press the KNEE button to open the knee menu.

Knee in PowerCurves Mode (available in LDX Series Première, Elite and WorldCam cameras):

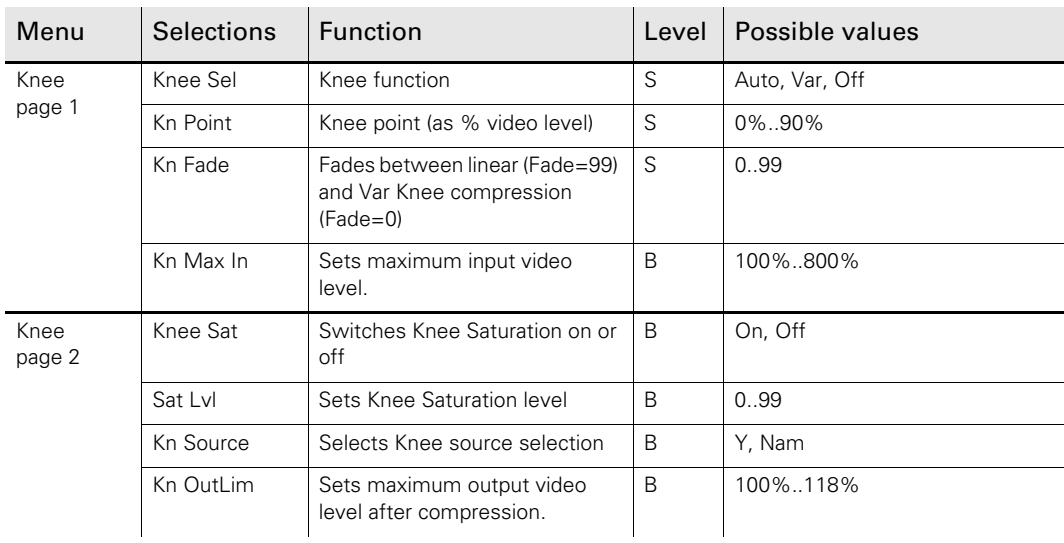

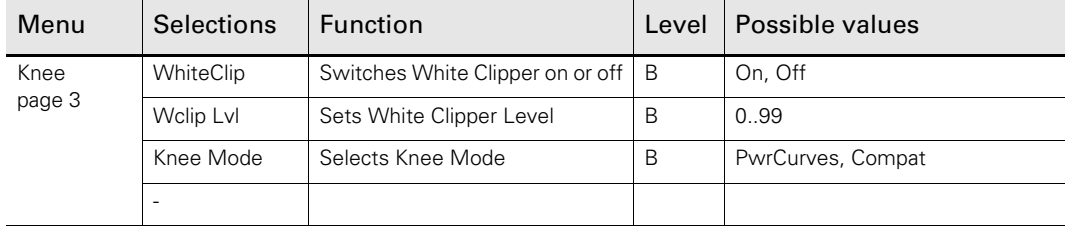

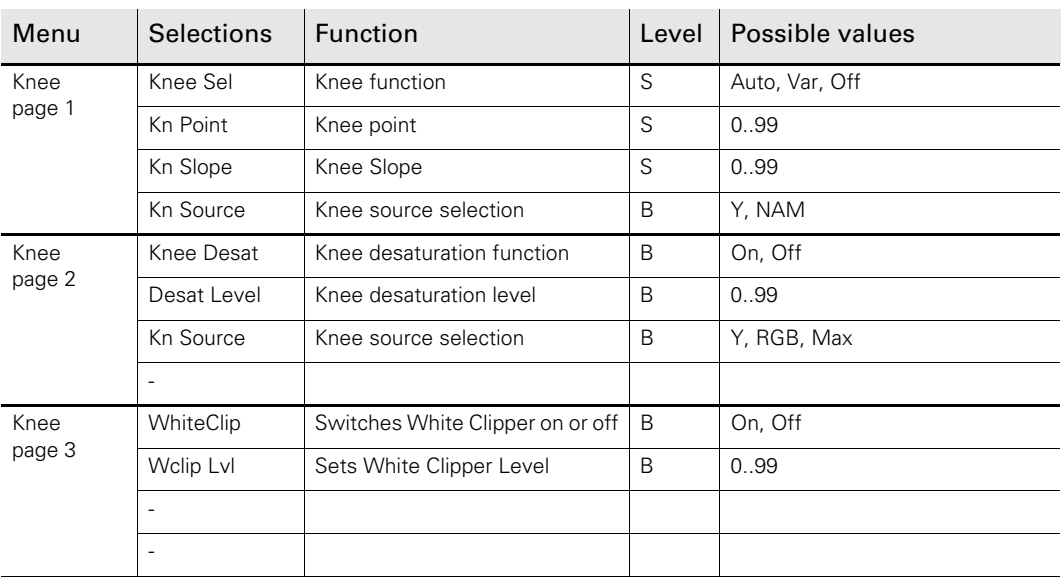

Knee in Compatibility Mode (Focus Series and LDX Series Flex camera):

#### <span id="page-50-0"></span>4.5.5 Color button

– Press the COLOR button to open the color menu.

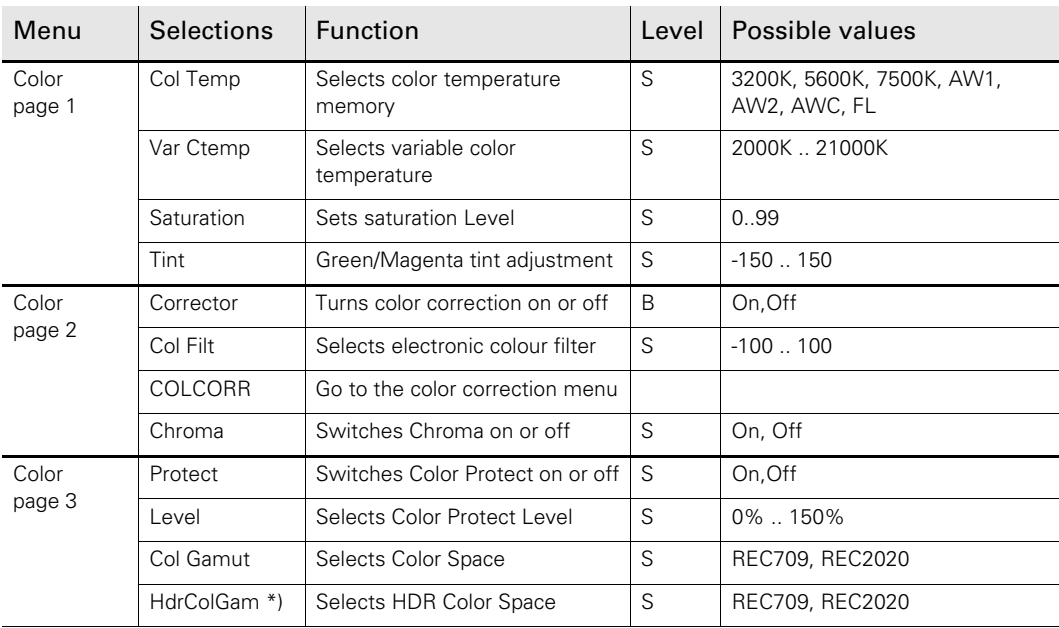

\*) Only available when XDR eLicense is installed.

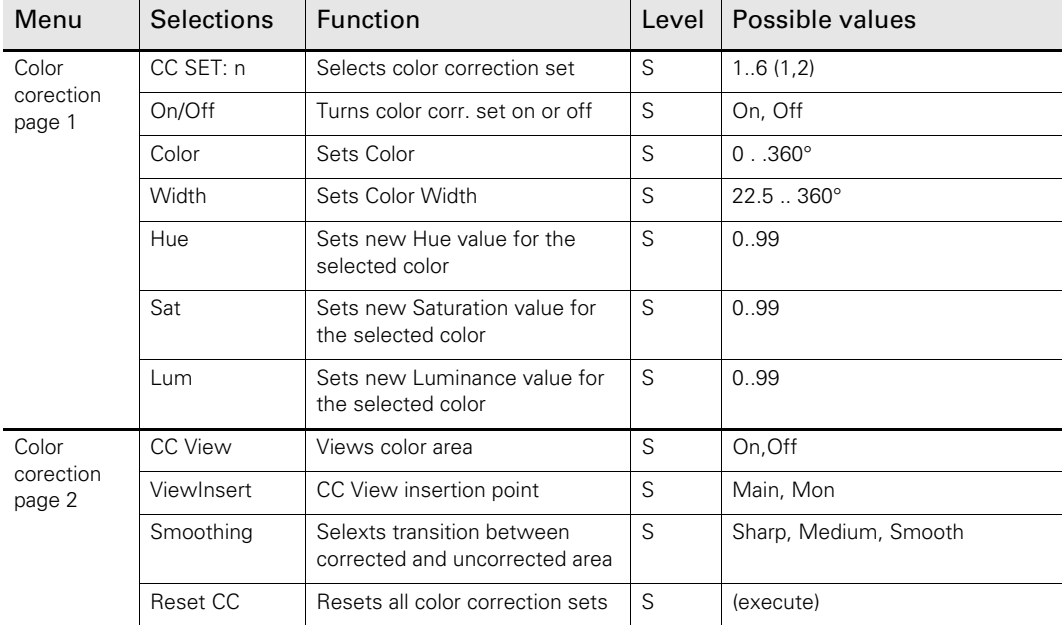

#### Color Corrector Menu

#### <span id="page-51-0"></span>4.5.6 Black button

- Press the BLACK button to open the black menu.
- The lower row of rotary controls are assigned to changing the black values. The BLACK light lights.

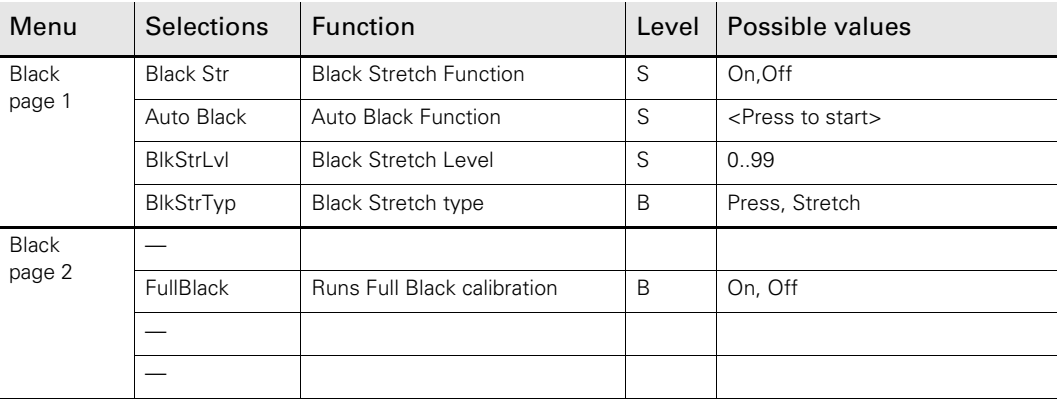

#### <span id="page-51-1"></span>4.5.7 Flare button

- Press the FLARE button to open the flare menu.
- The lower row of rotary controls are assigned to changing the flare values. The FLARE lights light.

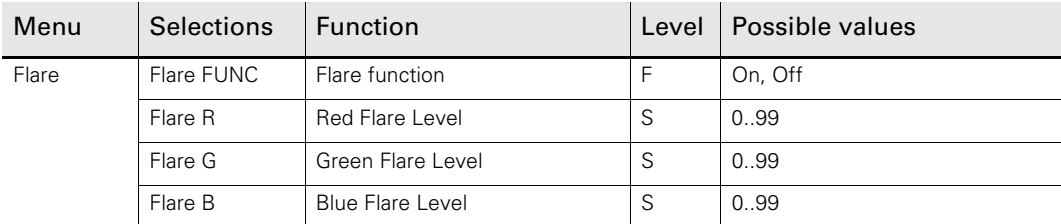

#### <span id="page-52-0"></span>4.5.8 Exposure time button

– Press the EXP.TIME button to open the exposure time menu.

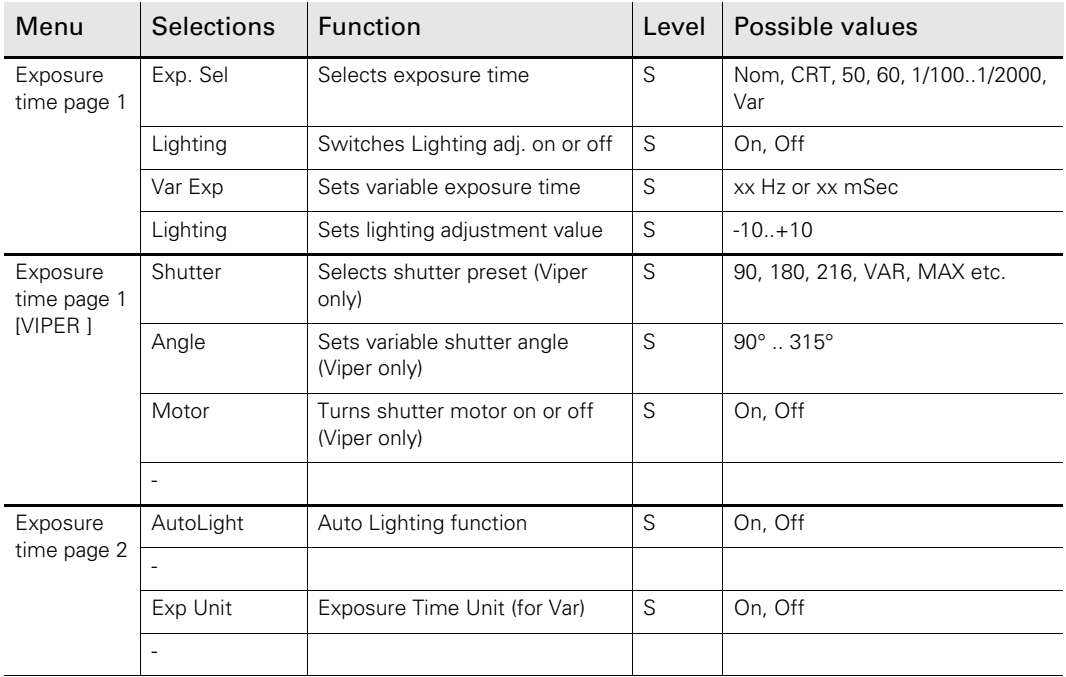

#### <span id="page-52-1"></span>4.5.9 Gain button

- Press the GAIN button to open the gain menu.
- Select GAIN+ or GAIN- to increase or decrease the gain in steps.

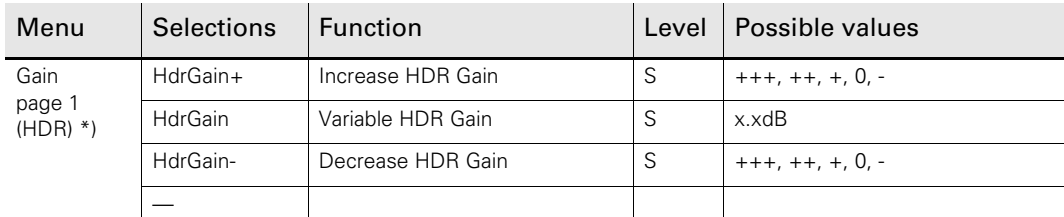

\*) Only available when XDR eLicense is installed.

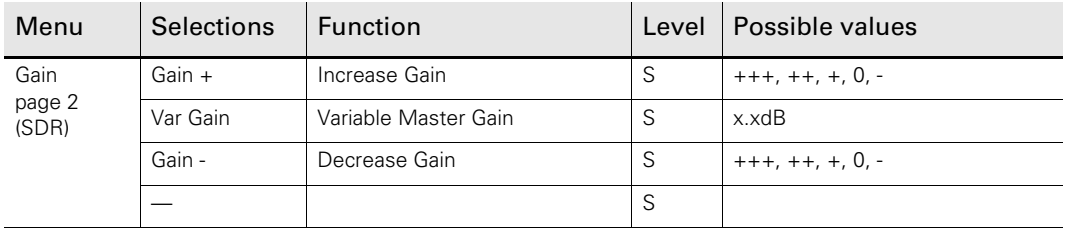

#### <span id="page-53-0"></span>4.5.10 Filters button

- Press the FILTERS button to open the filters menu.
- The optical filter wheels are controlled with the ND and FX UP and DOWN selection buttons.

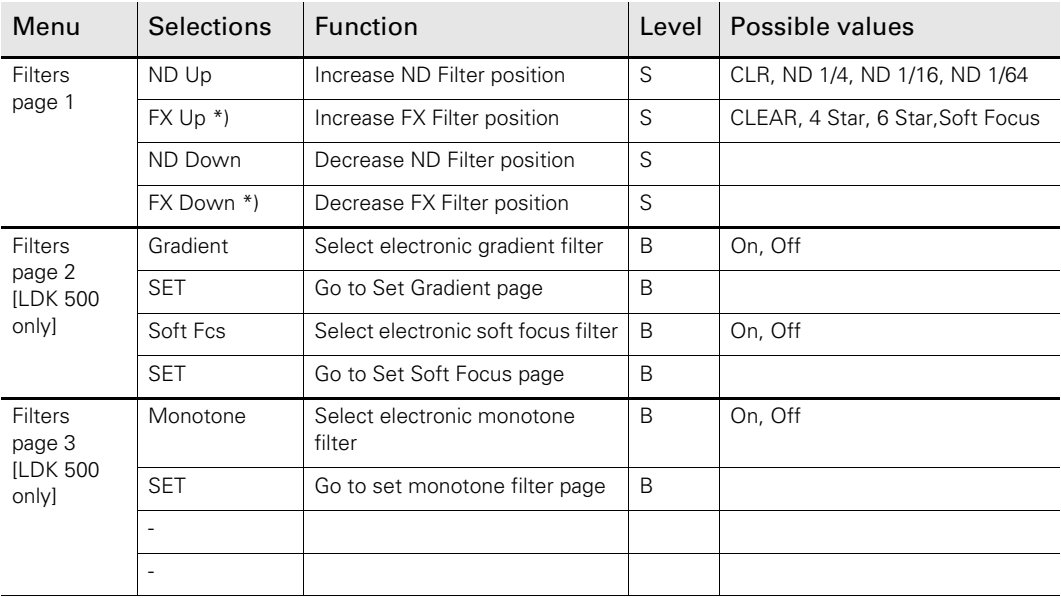

\*) The Effects Filterwheel is not available on all camera versions.

#### <span id="page-53-1"></span>4.5.11 Detail button

– Press the DETAIL button to open the detail menu.

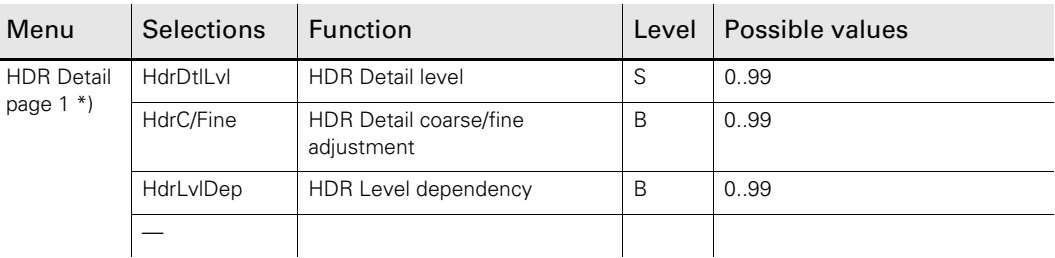

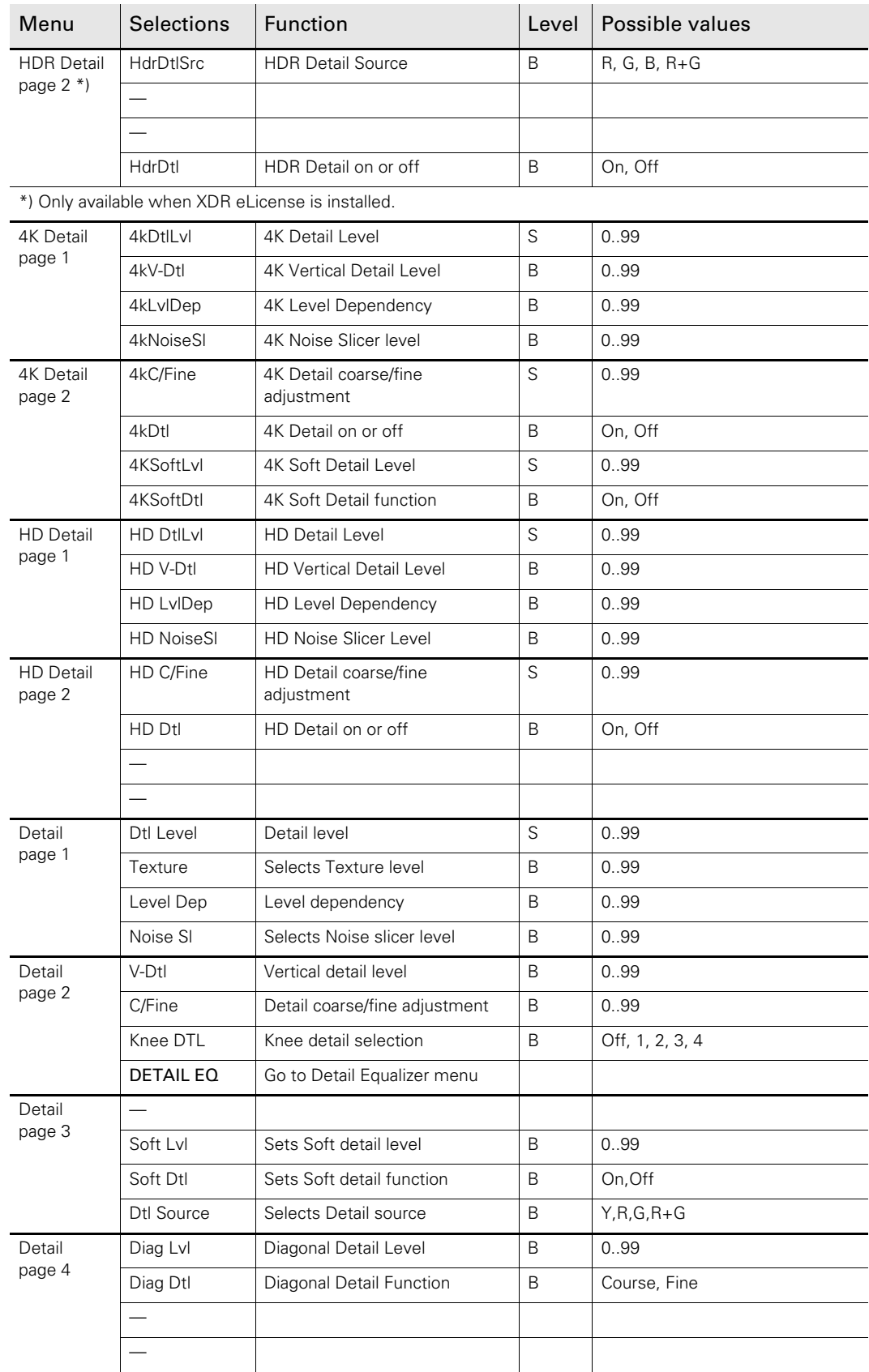

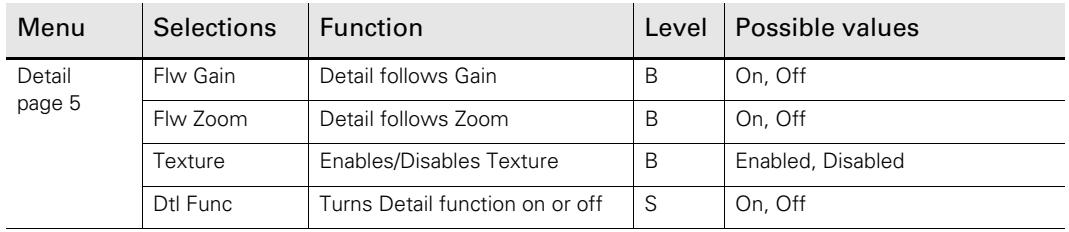

#### Detail Equalizer menu

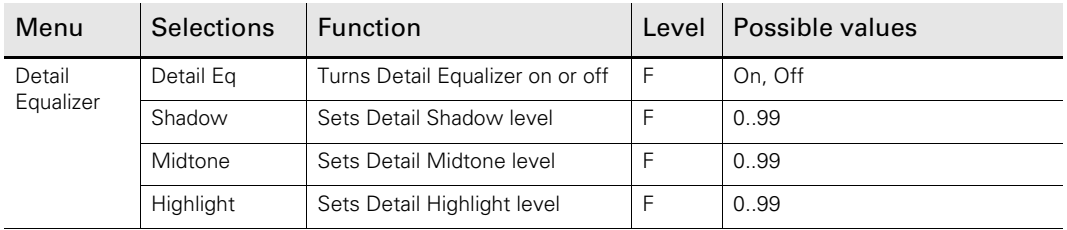

#### Detail Equalizer

Camera systems that have parallel SD outputs, detail parameters have different values for the High Definition (HD) output and the Standard Definition (SD) output. Press the NEXT button to open the second (SD output) set of parameters.

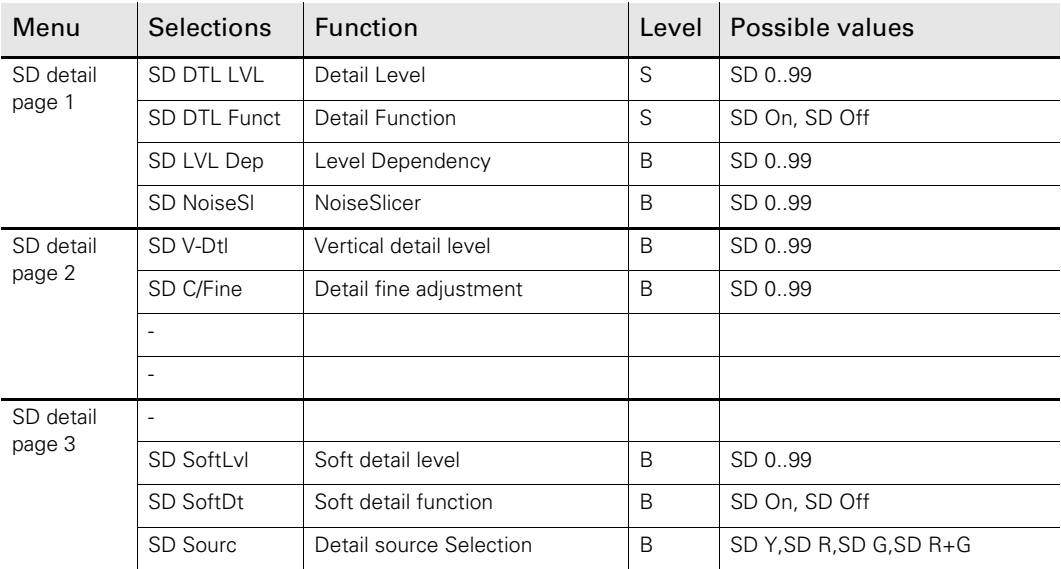

#### <span id="page-55-0"></span>4.5.12 Non-standard indication

Normally if the menu of a function group is active, the button is illuminated high green. But in the case that the function group is non-standard ánd the menu is active, the button will be illuminated yellow (mix of orange and high-green).

When a button is illuminated as non-standard, it is possible to see which individual function or functions is/are nonstandard. This is indicated with a \*-symbol behind every non-standard value in the menu.

# Chapter 5

# <span id="page-56-0"></span>**Specifications**

# <span id="page-56-1"></span>5.1 Specifications for OCP 400

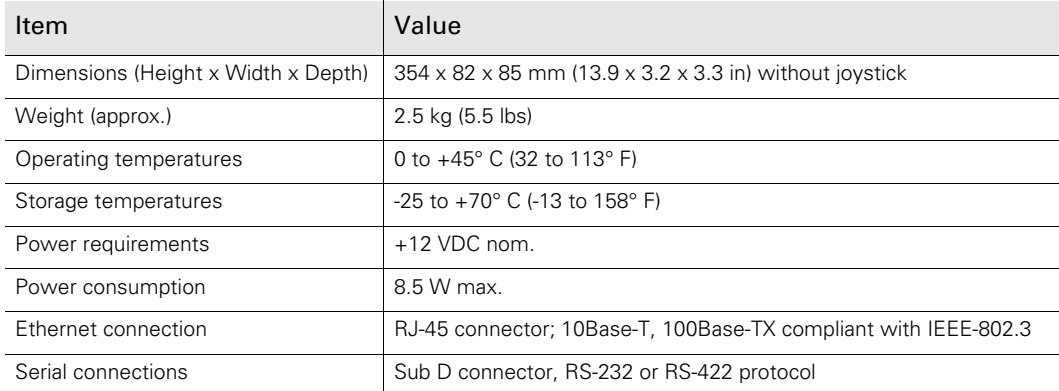

# <span id="page-57-0"></span>5.2 Dimensions

Figure 5-1. Dimensions

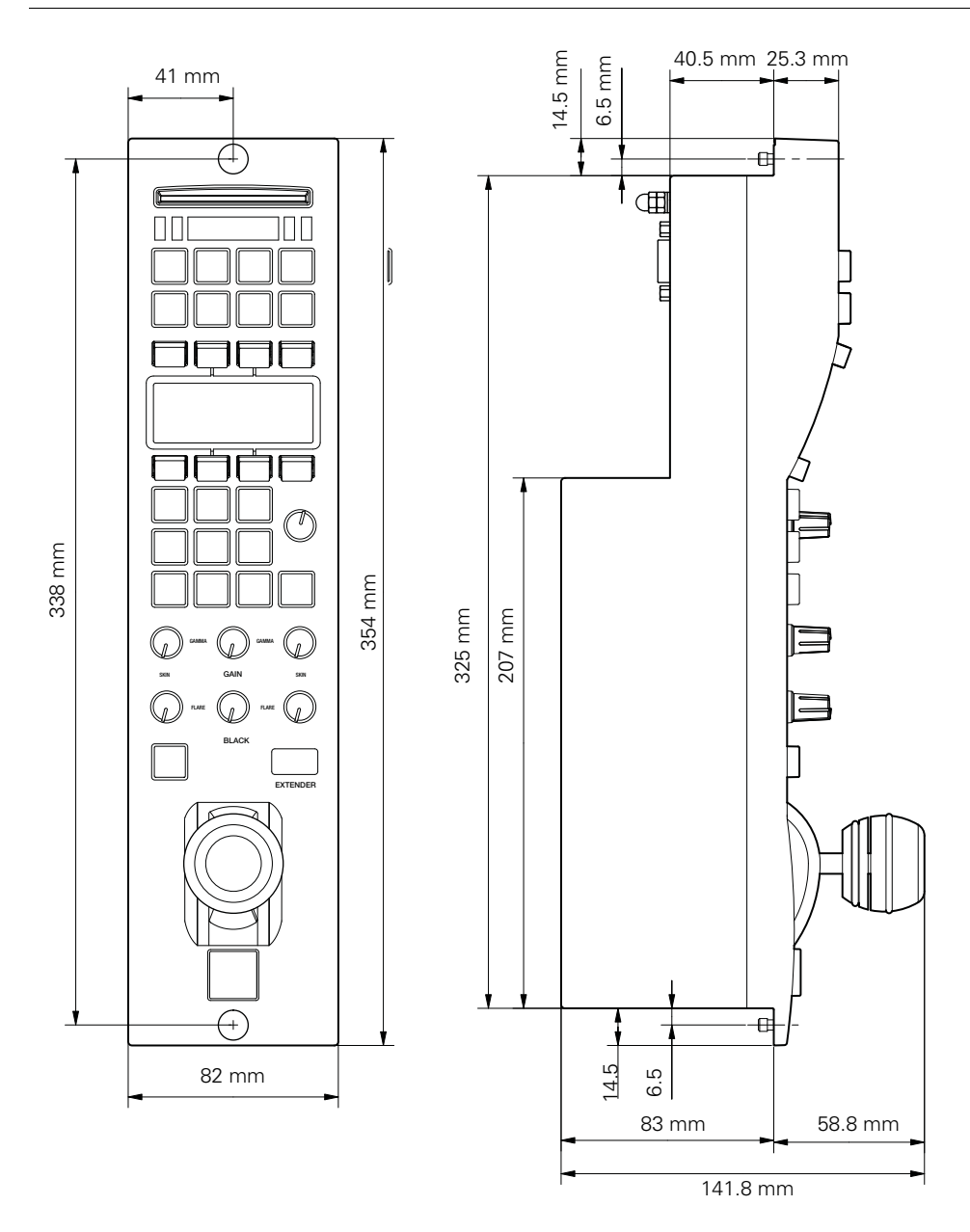

# Chapter 6

# <span id="page-58-0"></span>**Connectors**

# <span id="page-58-1"></span>6.1 Power connectors

#### <span id="page-58-2"></span>6.1.1 DC input connector

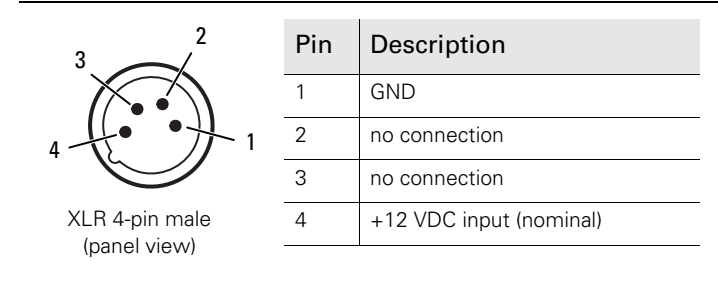

It is recommended to use Grass Valley's LDK 5903 power supply unit to power the OCP 400.

#### Caution

The input voltage must not exceed +17 VDC.

#### <span id="page-58-3"></span>6.1.2 DC output connector

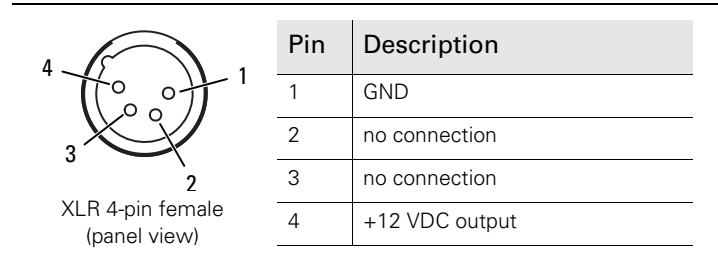

This socket supplies the input DC voltage (+12 VDC) for other OCP 400s (with a maximum of four units).

#### Caution

A maximum of 5 operational control panels can be looped through. An optional loop through power cable (ordering number: 8926 591 00501) is available at Grass Valley.

# <span id="page-59-0"></span>6.2 Communication connectors

#### <span id="page-59-1"></span>6.2.1 Network connector

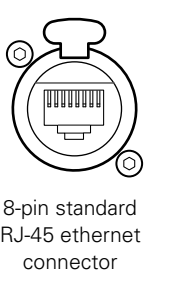

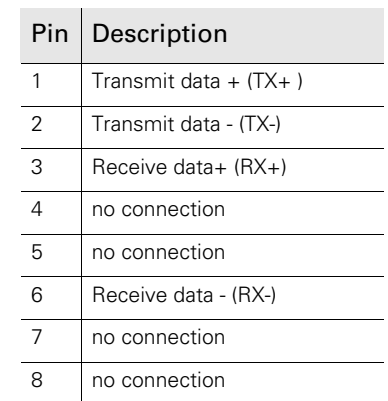

Ethernet 10Base-T, 100Base-TX compliant with IEEE-802.3

#### <span id="page-59-2"></span>6.2.2 Serial interface connector (RS-232 or RS-422)

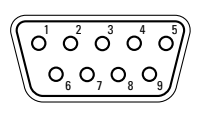

Sub-D connector 9-pin female (panel view)

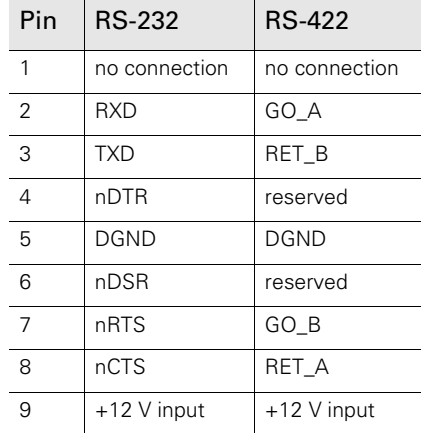

Select the connection type for the serial interface in the OCP 400 setup menu (refer to ["Setting up](#page-21-1)  [the OCP" on page 22](#page-21-1))

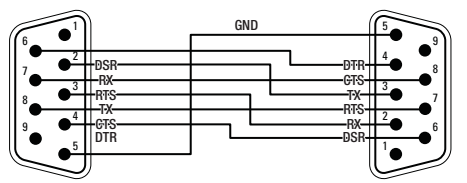

Wiring example for a standard 'null modem' cable that can be used to directly connect the OCP 400 to an **LDK** camera (not LDX!)

#### <span id="page-60-0"></span>6.2.3 Preview connector

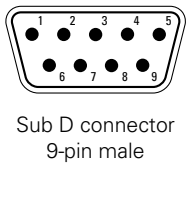

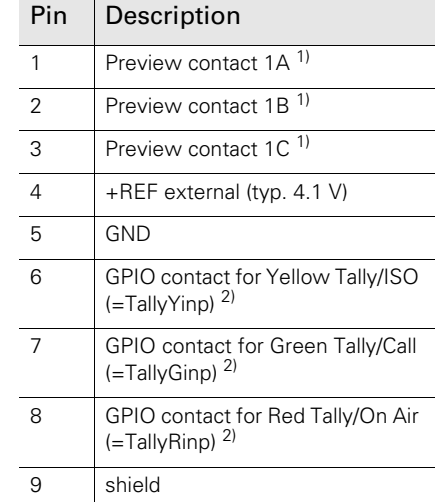

<sup>1)</sup> For a Preview contact wiring application, see the example schematic below.

2) For setting up studio signalling refer to [Section 6.3 on page 61.](#page-60-1)

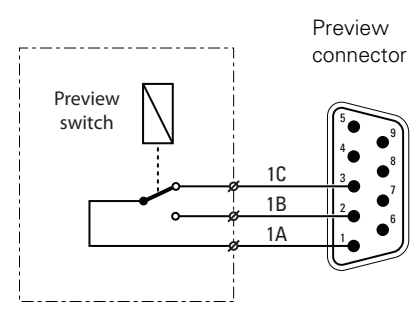

Preview switch not pressed: 1A is connected to 1C

Preview switch pressed: 1A is connected to 1B

### <span id="page-60-1"></span>6.3 Studio signalling

The OCP can accept Tally signal inputs at its Preview connector, which has three GPIO (General Purpose Input/Output) contacts for Tally signals.

To enable the GPIO inputs on the OCP enter the OCP Setup menu and navigate to the Tally setup page. On this page, GPIO contacts can be individually enabled, disabled and configured. For the different options and settings refer to the examples below.

Before using studio signalling on the OCP, the XCU must configured to use Ethernet based signalling (as opposed to using its own studio signalling GPIO inputs). To do this, enter the menu in the XCU and go to the INSTALL > SIGNALLING INPUT submenu and set the ONAIR SOURCE item to Ethernet.

#### <span id="page-61-0"></span>6.3.1 Dry contact

This is an example of studio signalling with a single OCP with dry contacts:

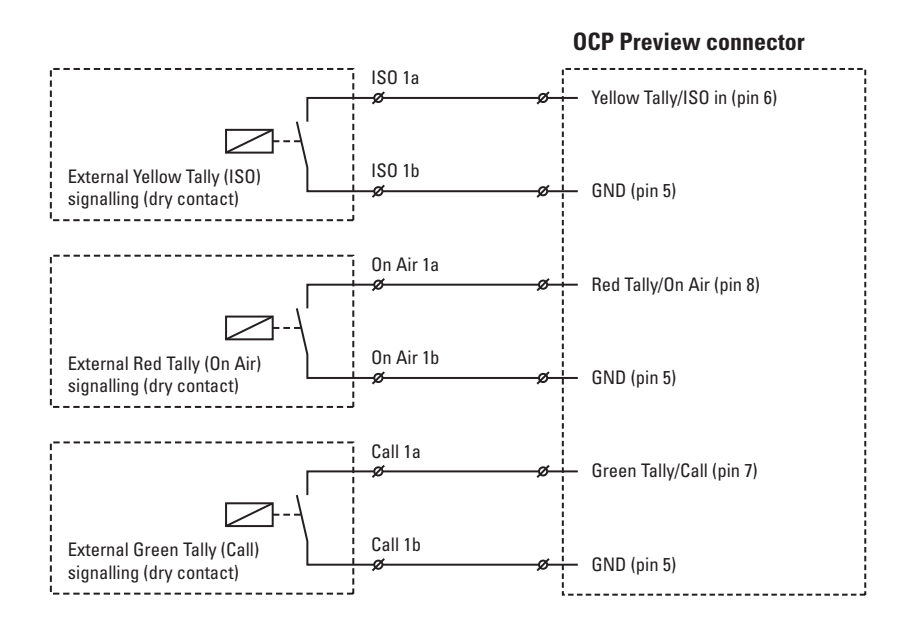

If a contact is closed, the corresponding function is Active or Inactive, depending on the selections in the Tally setup page in the OCP Setup menu:

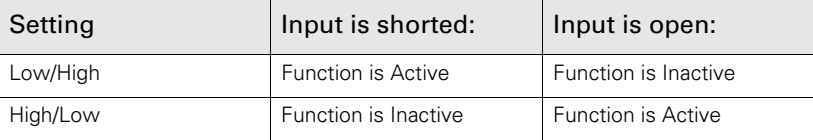

#### <span id="page-61-1"></span>6.3.2 Dry contact with multiple OCPs

This is an example of an On Air signalling with multiple OCPs using a common contact.

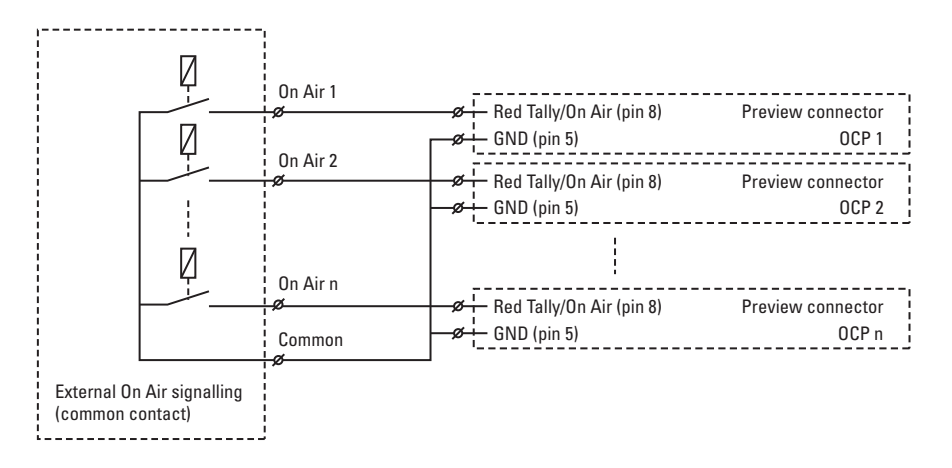

If a contact is closed, the corresponding function is Active or Inactive, depending on the selections in the Tally setup page in the OCP Setup menu:

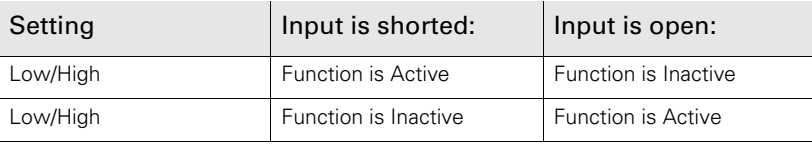

#### <span id="page-62-0"></span>6.3.3 Common ground

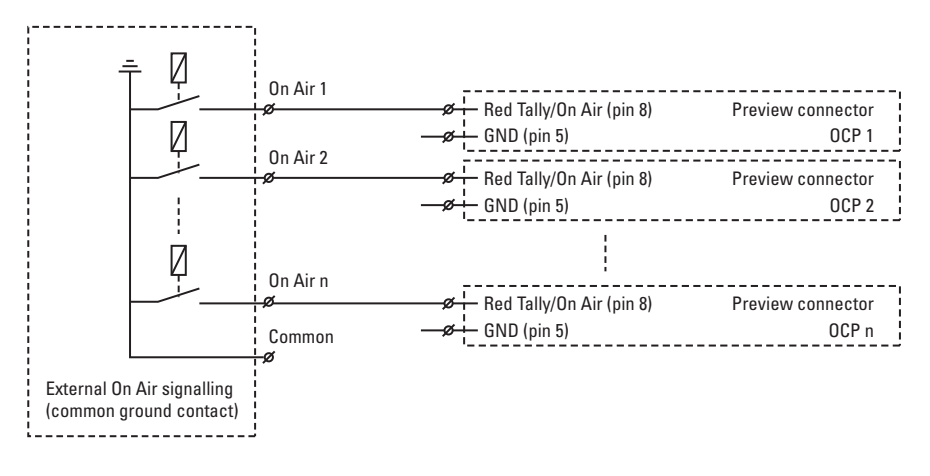

#### **图** Note

Ensure that a reliable ground coupling exists between the control device and the OCP and ground (pin 5).

If a contact is closed, the corresponding function is Active or Inactive, depending on the selections in the Tally setup page in the OCP Setup menu:

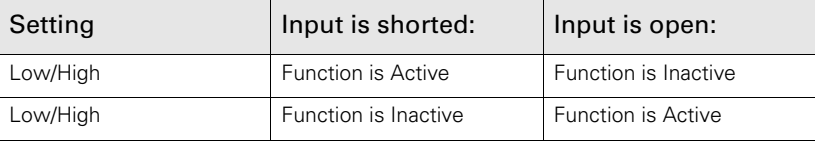

#### <span id="page-63-0"></span>6.3.4 Voltage level

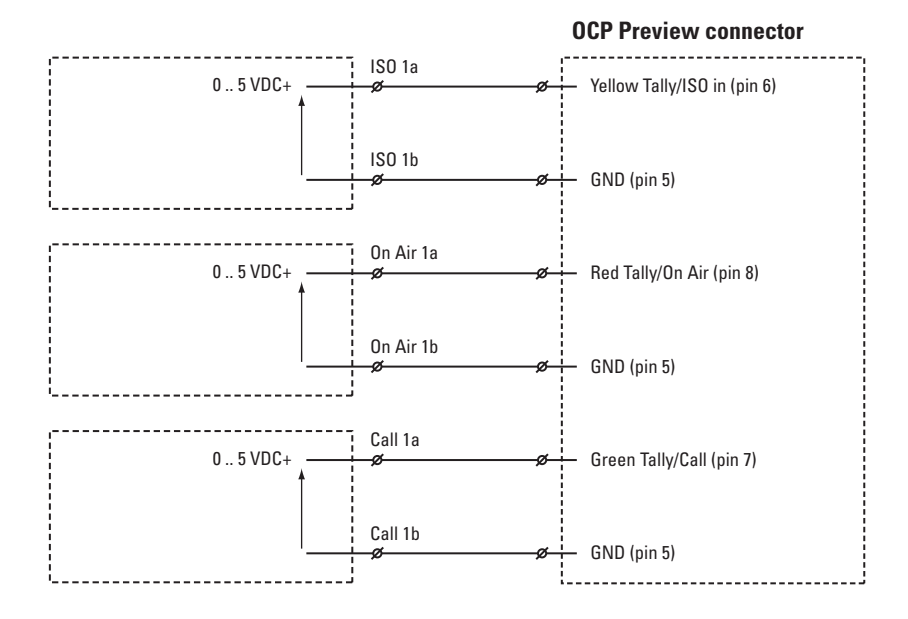

Apply a DC voltage to the inputs (respect polarity). If the voltage is low (0 to 2.5 V), the function is Active (or Inactive). If the voltage is high (3 to 5 V) the function is Inactive (or Active). The function state depends on the selections in the Tally setup page in the OCP Setup menu:

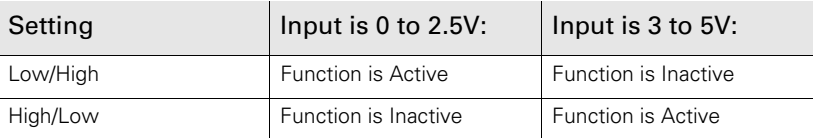

#### <span id="page-64-0"></span>6.3.5 Open circuit/Voltage level

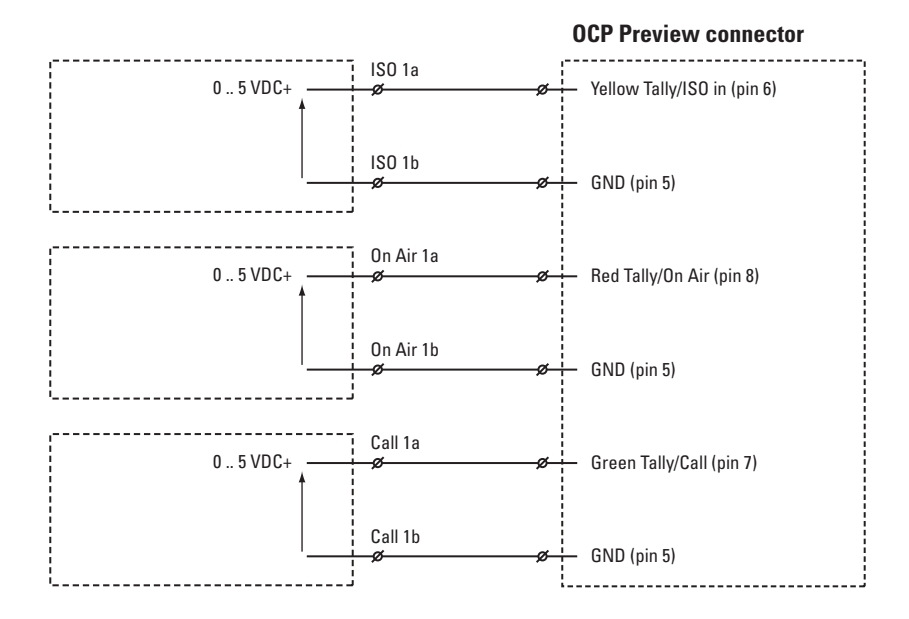

Leave the circuit open or apply a DC voltage to the inputs (respect polarity). If the circuit is open, the function is Active (or Inactive). If the voltage is high (3 to 5 V) the function is Inactive (or Active). The function state depends on the selections in the Tally setup page in the OCP Setup menu:

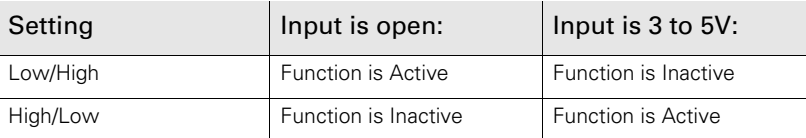

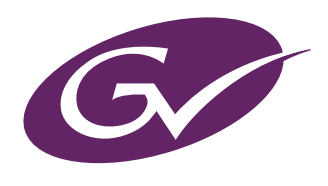